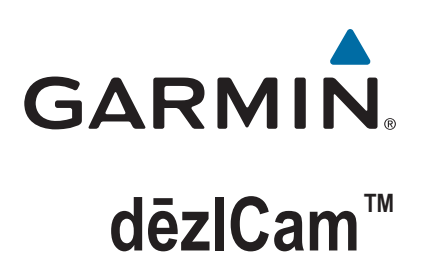

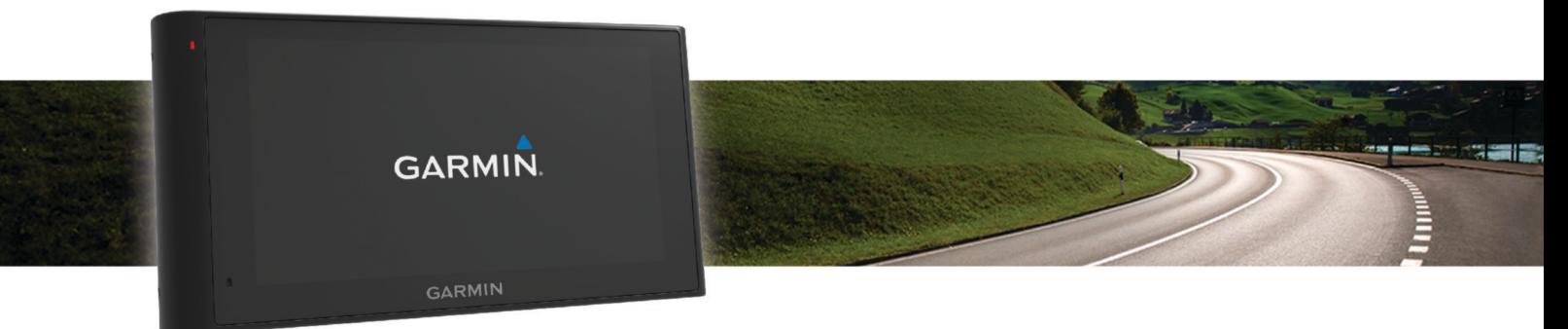

Naudotojo vadovas

#### © 2015 "Garmin Ltd." arba filialai

Visos teisės saugomos. Remiantis autorinių teisių įstatymu, be raštiško "Garmin" sutikimo negalima kopijuoti nei viso, nei dalies šio vadovo. "Garmin" pasilieka teisę keisti arba tobulinti savo gaminį bei keisti šio vadovo turinį be įsipareigojimo pranešti bet kokiam asmeniui ar organizacijai apie tokius pakeitimus ar patobulinimus. Dabartinių atnaujinimų ir papildomos informacijos dėl šio gaminio naudojimo ieškokite adresu [www.garmin.com](http://www.garmin.com).

Garmin® ir "Garmin" logotipas yra "Garmin Ltd." arba jos patronuojamųjų įmonių prekių ženklai JJUV kitose šalyse. Be aiškiai apibrėžto "Garmin" leidimo šiuos prekių ženklus naudoti yra draudžiama.

dēzlCam™, ecoRoute™, Garmin eLog™, Garmin Express™, Garmin Real Vision™, myGarmin™, myTrends™, trafficTrends™, nüMaps Guarantee™ ir nüMaps Lifetime™ yra "Garmin Ltd." arba jos patronuojamųjų įmonių prekės ženklai. Be aiškiai apibrėžto "Garmin" leidimo šiuos prekių ženklus naudoti yra draudžiama.

Bluetooth® žodinis prekių ženklas ir logotipai yra "Bluetooth SIG, Inc." nuosavybė ir "Garmin" šį žodinį prekių ženklą ir logotipą naudoja pagal licenciją. Foursquare® yra "Foursquare Labs, Inc." prekių ženklas JAV ir kitose šalyse. microSD<sup>m</sup> ir "microSDHC" logotipas yra SD-3C prekių ženklai, LLC. Windows<sup>®</sup>, Windows Vista® ir Windows XP® yra registruotieji "Microsoft Corporation" prekių ženklai JAV ir kitose šalyse. Mac®yra "Apple Inc" registruotasis prekės ženklas JAV ir kitose šalyse. TruckDown®yra "TruckDown Info International, Inc." prekės ženklas HD Radio™ ir HD logotipas yra "iBiquity Digital Corporation" prekės ženklai. "HD Radio" technologija gaminama pagal "iBiquity Digital Corporation" licenciją. JAV ir užsienio šalių patentai. Kiti prekės ženklai ir prekės pavadinimai yra jų atitinkamų savininkų prekės ženklai ir prekės pavadinimai.

## **Turinys**

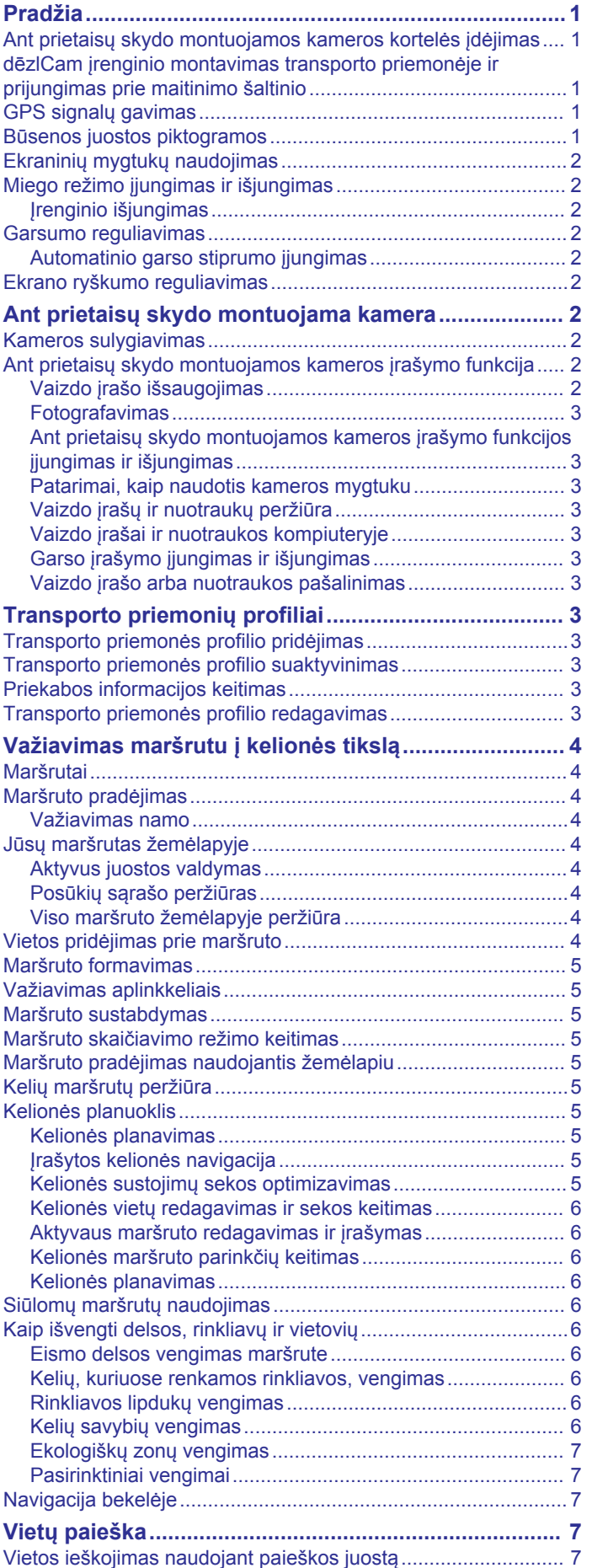

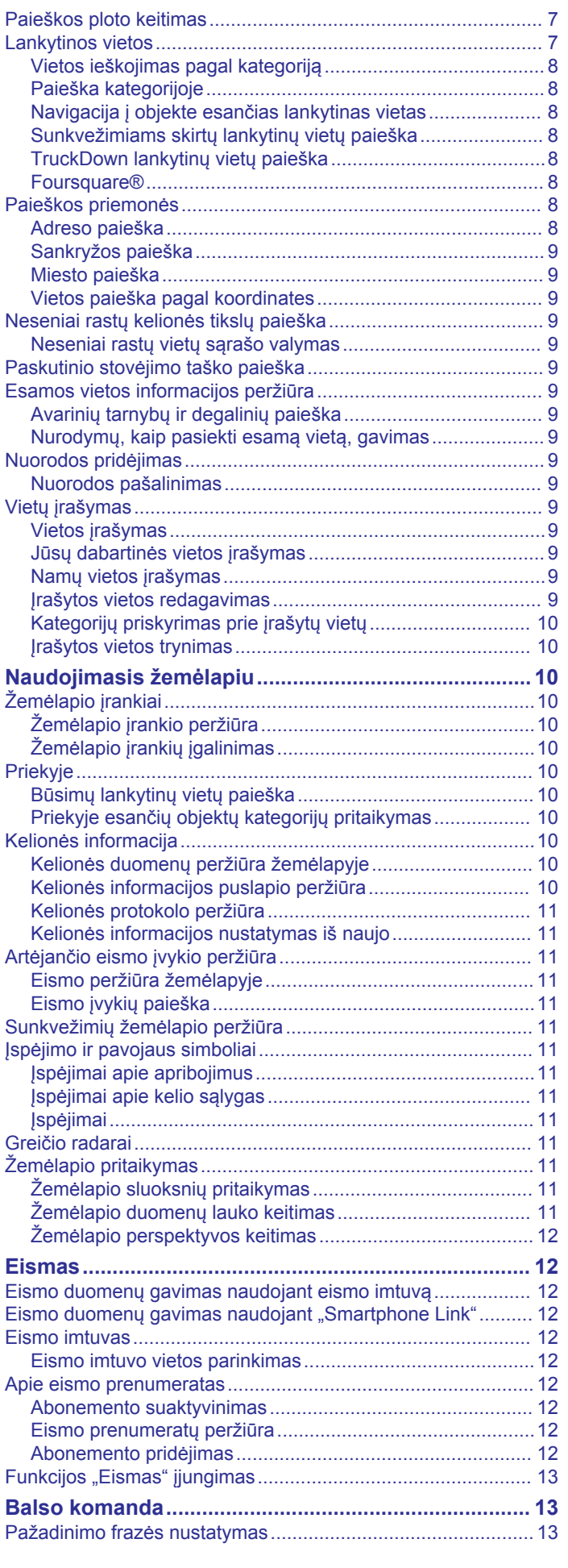

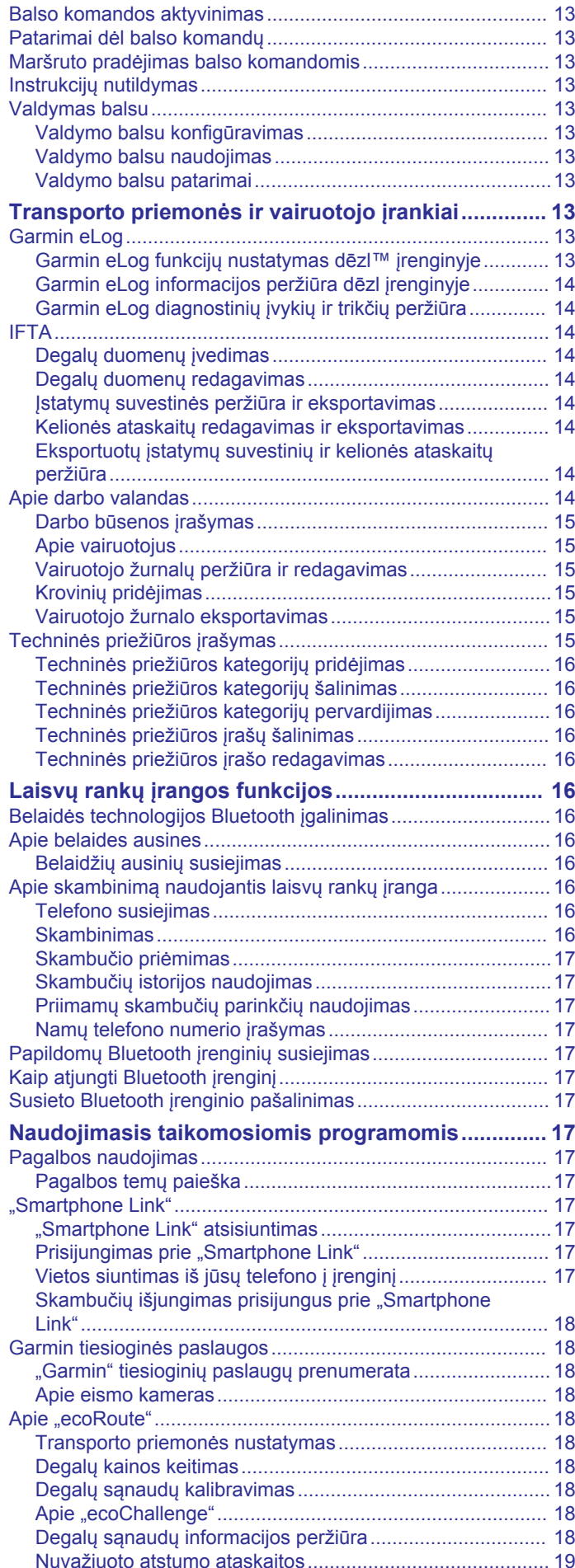

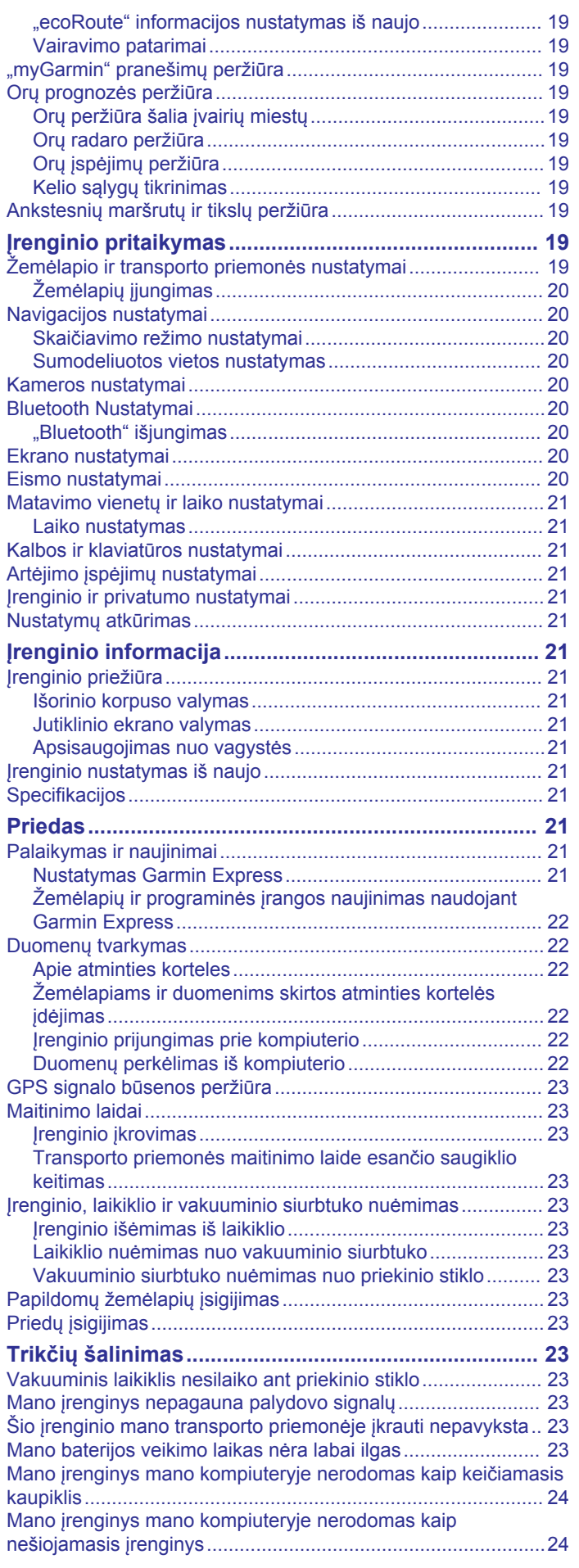

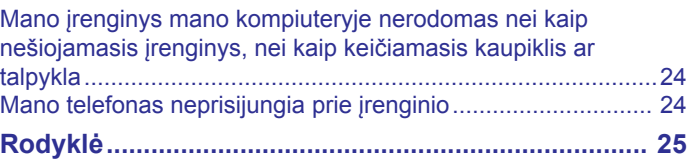

## **Pradžia**

#### **ĮSPĖJIMAS**

<span id="page-6-0"></span>Žr. vadovą *Svarbi saugos ir produkto informacija*, pateiktą produkto dėžėje, kad susipažintumėte su įspėjimais dėl produkto ir kita svarbia informacija.

- Įdėkite kameros atminties kortelę (*Ant prietaisų skydo montuojamos kameros kortelės įdėjimas*, 1 psl.).
- Atnaujinkite įrenginio žemėlapius ir programinę įrangą (*[Žemėlapių ir programinės įrangos naujinimas naudojant](#page-27-0)  [Garmin Express](#page-27-0)*, 22 psl.).
- Sumontuokite įrenginį transporto priemonėje ir prijunkite prie maitinimo šaltinio (*dēzlCam įrenginio montavimas transporto priemonėje ir prijungimas prie maitinimo šaltinio*, 1 psl.).
- Sulygiuokite ant prietaisų skydo montuojamą kamerą (*[Kameros sulygiavimas](#page-7-0)*, 2 psl.).
- Užfiksuokite GPS signalus (*GPS signalų gavimas*, 1 psl.).
- Pakoreguokite garsumą (*[Garsumo reguliavimas](#page-7-0)*, 2 psl.) ir ekrano ryškumą (*[Ekrano ryškumo reguliavimas](#page-7-0)*, 2 psl.).
- Sunkvežimiui nustatykite transporto priemonės profilį.
- Važiuokite maršrutu į savo kelionės tikslą (*[Maršruto](#page-9-0) [pradėjimas](#page-9-0)*, 4 psl.).

### **Ant prietaisų skydo montuojamos kameros kortelės įdėjimas**

Kad įrenginys galėtų įrašyti integruotos ant prietaisų skydo montuojamos kameros vaizdą, turite įdėti kameros atminties kortelę. Kamerai tinka microSD<sup>™</sup> arba "microSDHC" atminties kortelė, kurios talpa – iki 64GB, o greičio klasė – 4 ar aukštesnė. Galite naudoti pridėtą atminties kortelę arba elektronikos parduotuvėje įsigyti suderinamą atminties kortelę.

**1** Atminties kortelę ① jdėkite į atminties kortelėms skirtą kameros lizda $(2)$ 

**PASTABA:** jei atminties kortelę įdėsite į netinkamą lizdą, kamera negalės įrašyti vaizdo.

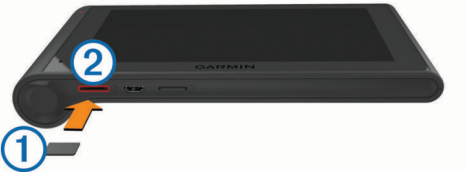

**2** Stumkite ją, kol ji spragtelės.

### **dēzlCam įrenginio montavimas transporto priemonėje ir prijungimas prie maitinimo šaltinio**

#### **ĮSPĖJIMAS**

Šiame produkte yra ličio jonų baterija. Kad išvengtumėte sužalojimo ar produkto pažeidimo, kuris gali įvykti bateriją paveikus dideliu karščiu, saugokite įrenginį nuo tiesioginių saulės spindulių.

Įrenginyje ir jo laikiklyje yra magnetų. Tam tikromis aplinkybėmis magnetai gali kliudyti tam tikrų į žmogaus kūną įstatomų medicinos įrenginių, įskaitant širdies stimuliatorius ir insulino pompas, darbui. Užtikrinkite, kad įrenginys ir jo laikiklis būtų toli nuo šių medicinos įrenginių.

### *PRANEŠIMAS*

Įrenginyje ir jo laikiklyje yra magnetų. Tam tikromis aplinkybėmis magnetai gali pakenkti tam tikriems elektroniniams įrenginiams, įskaitant nešiojamųjų kompiuterių standžiuosius diskus. Būkite atsargūs, kai elektroniniai įrenginiai yra netoli įrenginio ar jo laikiklio.

Jei norite įrenginį prijungti prie akumuliatoriaus maitinimo, turite jį įkrauti.

**1** Spausdami dėkite laikiklį (1) ant vakuuminio siurbtuko (2), kol jis įsitvirtins vietoje.

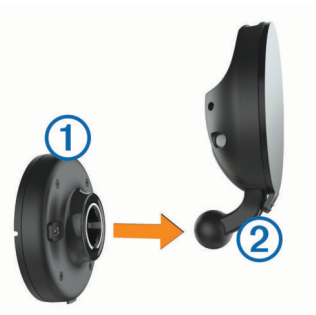

**2** Pakelkite svirtelę **3**, prie priekinio stiklo prispauskite vakuuminį siurbtuką, o svirtelę palenkite prie priekinio stiklo. Svirtelė turi būti atsukta į priekinio stiklo viršų.

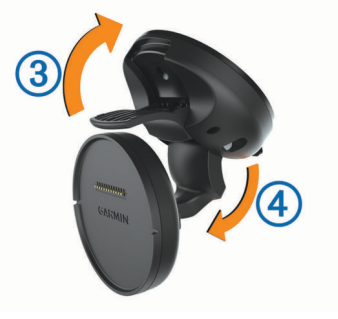

- **3** Ištraukite vakuuminio siurbtuko kojelę 4.
- **4** Jei reikia, laikiklį pasukite taip, kad Garmin® logotipas būtų atgręžtas į viršų.
- **5** Transporto priemonės maitinimo laidą **b** įkiškite į laikiklyje esantį prievadą.

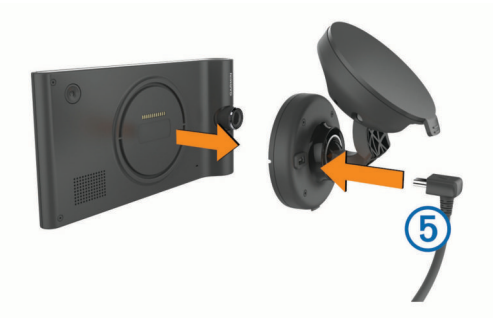

- **6** Įrenginio galinę dalį uždėkite ant laikiklio.
- **7** Kitą transporto priemonės maitinimo laido galą įkiškite į savo transporto priemonės maitinimo lizdą.

### **GPS signalų gavimas**

Norėdami naudotis įrenginiu, privalote gauti palydovo signalus. būsenos juostoje rodo palydovo signalo stiprumą. Palydovų signalų gavimas gali užtrukti kelias minutes.

- **1** Įjunkite įrenginį.
- **2** Palaukite, kol įrenginys aptiks palydovus.
- **3** Jei reikia, išeikite į lauką, atvirą vietą, toliau nuo aukštų pastatų ir medžių.

### **Būsenos juostos piktogramos**

Būsenos juosta yra pagrindinio meniu viršuje. Būsenos juostos piktogramos rodo informaciją apie įrenginio funkcijas. Nustatymams pakeisti arba papildomai informacijai peržiūrėti galite pasirinkti kelias piktogramas.

<span id="page-7-0"></span>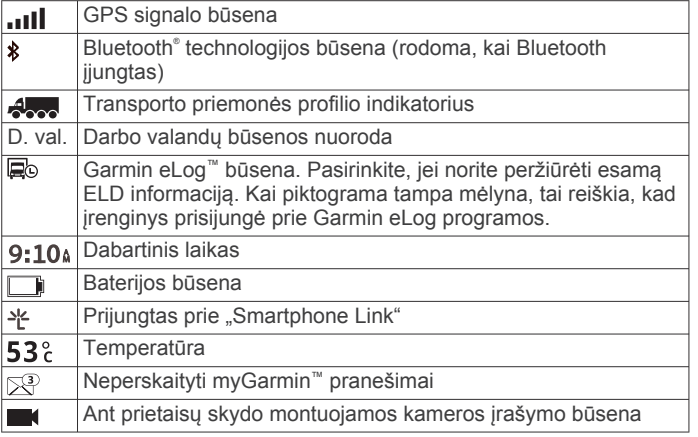

### **Ekraninių mygtukų naudojimas**

- Pasirinkite  $\bigcirc$ , kad grįžtumėte į ankstesnį meniu.
- Laikykite nuspaudę , kad greitai grįžtumėte į pagrindinį meniu.
- Norėdami peržiūrėti daugiau parinkčių, pasirinkite  $\triangleq$  arba  $\blacktriangledown$ .
- Norėdami peržiūrėti greičiau, nuspauskite ir laikykite  $\spadesuit$  arba .
- Norėdami peržiūrėti esamo ekrano parinkčių meniu, pasirinkite $\equiv$ .

### **Miego režimo įjungimas ir išjungimas**

Galite naudoti miego režimą, norėdami taupyti baterijos energiją, kai įrenginys nėra naudojamas. Veikdamas miego režimu, jūsų įrenginys suvartoja labai mažai energijos, o į naudojimo režimą persijungia akimirksniu.

**PATARIMAS:** jei, įkraudami bateriją, įrenginį nustatote miego režimu, įrenginys įsikraus greičiau.

Paspauskite maitinimo mygtuką (1).

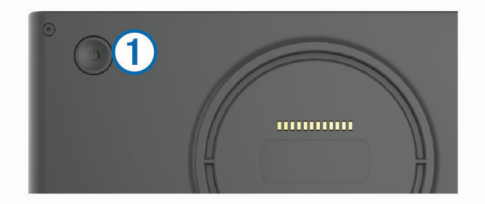

#### **Įrenginio išjungimas**

- **1** Laikykite paspaudę mygtuką, kol ekrane pasirodys raginimas. Raginimas pasirodys po penkių sekundžių. Jei maitinimo mygtuką atleisite prieš pasirodant raginimui, įsijungs įrenginio miego režimas.
- **2** Pasirinkite **Išjungta**.

### **Garsumo reguliavimas**

- **1** Pasirinkite **Garsas**.
- **2** Pasirinkite nustatymą:
	- Garsui reguliuoti naudokite slankiklio juostą.
	- Pasirinkite  $\mathbb{N}$ , kad nutildytumėte įrenginį.
	- Pasirinkite , jei norite papildomų parinkčių.

#### **Automatinio garso stiprumo įjungimas**

Įrenginio garsą galite padidinti arba sumažinti automatiškai pagal foninį triukšmą.

- 1 Pasirinkite **Garsas** >  $\lambda$ .
- **2** Pasirinkite **Auto. garso stiprumas**.

### **Ekrano ryškumo reguliavimas**

- **1** Pasirinkite **Nustatymai** > **Ekranas** > **Ryškumas**.
- **2** Norėdami reguliuoti ryškumą, naudokite slankiklio juostą.

### **Ant prietaisų skydo montuojama kamera**

### **Kameros sulygiavimas**

#### $\bigwedge$  ISPĖJIMAS

Nemėginkite sulygiuoti kameros vairuodami.

Sulygiuokite ant prietaisų skydo montuojamą kamerą kiekvieną kartą, kai montuojate įrenginį ar keičiate jo padėtį.

- **1** Pasirinkite **Nustatymai** > **Kamera** > > **Išlyginimas**.
- **2** Palenkite įrenginį ir pasukite kamerą, kad ją sulygiuotumėte.
- Optinis centras turi būti nukreiptas tiesiai į priekį, o horizonto linija turi būti ekrano centre.

#### **Ant prietaisų skydo montuojamos kameros įrašymo funkcija**

#### *PRANEŠIMAS*

#### **Teisiniai apribojimai**

Kai kurių šalių jurisdikcijoje asmenų ar jų transporto priemonių, kurios naudoja šį produktą, nuotraukų ar vaizdo įrašų darymas ir rodymas, gali būti laikomi teisių į privatumą pažeidimu. Už jūsų šalyje galiojančių įstatymų ir teisių į privatumą žinojimą ir laikymąsi atsakingas jūs pats.

Kad galėtumėte įrašyti vaizdą naudodami integruotą ant prietaisų skydo montuojamą kamerą, turite įdėti kameros atminties kortelę (*[Ant prietaisų skydo montuojamos kameros](#page-6-0) [kortelės įdėjimas](#page-6-0)*, 1 psl.).

Pagal numatytąją nuostatą įjungus įrenginį jis automatiškai pradeda įrašyti vaizdą. Įrenginys įrašinėja (keičia paskutinį neišsaugotą vaizdo įrašą), kol yra išjungiamas. Įrašant LED lemputė nepertraukiamai šviečia raudonai.

Įrenginys nepertraukiamai įrašinėja, kol yra išjungiamas arba kol išjungiama vaizdo įrašymo funkcija.

#### **Vaizdo įrašo išsaugojimas**

Pagal numatytuosius nustatymus įrenginys naudoja jutiklį, kad aptiktų galimus susidūrimus, ir vaizdo įrašą išsaugo prieš jų aptikimą, aptikimo metu ir po jų.

Vaizdo įrašą bet kada galite išsaugoti rankiniu būdu.

**1** Jrašymo metu paspauskite kameros mygtuką  $\textcircled{1}$ .

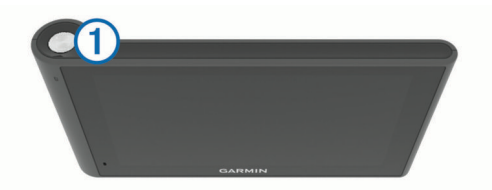

Įrenginys nuotrauką ir vaizdo įrašą išsaugo prieš paspaudžiant mygtuką, spaudžiant mygtuką ir po paspaudimo. Įrenginiui išsaugant vaizdo įrašą LED lemputė mirksi raudonai.

**2** Jei norite pailginti įrašo laiką, dar kartą paspauskite kameros mygtuką (pasirinktinė funkcija).

Pranešime nurodomas išsaugomo vaizdo įrašo dydis.

Atminties kortelės talpa ribota. Išsaugoję vaizdo įrašą, jį turėtumėte perkelti į kompiuterį arba išorinę saugyklą nuolatiniam saugojimui (*[Vaizdo įrašai ir nuotraukos](#page-8-0)  [kompiuteryje](#page-8-0)*, 3 psl.).

#### <span id="page-8-0"></span>**Fotografavimas**

Šiuo irenginiu galite fotografuoti. Pagal numatytąją nuostatą įrenginyje, kartu su nuotrauka, saugoma laiko ir vietos informacija.

Pasirinkite **Programos** > **Kamera ant prietais. skyd.** > . Įrenginys fotografuoja ir nuotrauką išsaugo atminties kortelėje.

#### **Ant prietaisų skydo montuojamos kameros įrašymo funkcijos įjungimas ir išjungimas**

- **1** Pasirinkite **Programos** > **Kamera ant prietais. skyd.**.
- **2** Pasirinkite nustatymą:
	- Jei norite sustabdyti įrašymą, pasirinkite . Sustabdžius įrašymą LED lemputė nepertraukiamai šviečia žaliai.

**PATARIMAS:** pagal numatytąją nuostatą kitą kartą įjungus kamerą įrašymas įsijungs automatiškai. Šią parinktį galite išjungti kameros nustatymuose (*[Kameros](#page-25-0)  [nustatymai](#page-25-0)*, 20 psl.).

Jei norite pradėti įrašymą, pasirinkite . Kai ant prietaisų skydo montuojama kamera įrašo, LED lemputė nepertraukiamai šviečia žaliai.

#### **Patarimai, kaip naudotis kameros mygtuku**

Kameros mygtuku galite greitai valdyti kelias ant prietaisų skydo montuojamos kameros funkcijas.

- Paspauskite kameros mygtuką, jei norite įrašyti vaizdą ir fotografuoti.
- Jei, išsaugodami vaizdo įrašą, norite pailginti išsaugomo įrašo laiką, paspauskite kameros mygtuką.
- Jei norite sustabdyti įrašymą, kameros mygtuką kelias sekundes laikykite paspaudę.
- Jei norite pradėti įrašymą, paspauskite kameros mygtuką.

#### **Vaizdo įrašų ir nuotraukų peržiūra**

**PASTABA:** kai peržiūrite vaizdo įrašus arba nuotraukas, įrenginys neįrašo.

- **1** Pasirinkite **Programos** > **Galerija** > **Taip**.
- **2** Pasirinkite vaizdo įrašą arba nuotrauką.

Įrenginys rodys vaizdo įrašą arba nuotrauką. Vaizdo įrašai bus leidžiami automatiškai. Jei vaizdo įraše arba nuotraukoje yra vietos informacija, ši vieta rodoma žemėlapyje.

#### **Vaizdo įrašai ir nuotraukos kompiuteryje**

Programa Garmin Dash Cam Player leidžia peržiūrėti, išsaugoti ir redaguoti vaizdo įrašus kompiuteryje. Taip pat galite peržiūrėti kartu su vaizdo įrašu užfiksuotą perdangos laiką, datą, vietą ir greičio informaciją. Daugiau informacijos rasite [www.garmin.com](http://www.garmin.com/dashcamplayer) [/dashcamplayer.](http://www.garmin.com/dashcamplayer)

#### **Garso įrašymo įjungimas ir išjungimas**

Įrenginys, įrašydamas vaizdą, integruotu mikrofonu gali įrašyti ir garsą. Garso įrašymą galite bet kada įjungti ar išjungti.

Pasirinkite **Nustatymai** > **Kamera** > **Įrašyti garsą**.

#### **Vaizdo įrašo arba nuotraukos pašalinimas**

- **1** Pasirinkite **Programos** > **Galerija** > **Taip**.
- **2** Pasirinkite vaizdo įrašą arba nuotrauką.
- **3** Pasirinkite > **Taip**.

## **Transporto priemonių profiliai**

#### **ĮSPĖJIMAS**

Jūsų transporto priemonės charakteristikų įvedimas neužtikrina, kad į šias charakteristikas bus atsižvelgta visuose maršruto pasiūlymuose ar visais atvejais bus pateiktos įspėjimo

piktogramos. Žemėlapio duomenys gali turėti trūkumų ir jūsų įrenginys negalės visais atvejais atsižvelgti į įvairius apribojimus ar kelio sąlygas. Priimdami sprendimus, kur važiuoti, visada atsižvelkite į visus kelio ženklus ir kelio sąlygas.

Maršruto parinkimas ir navigacija apskaičiuojami skirtingai, atsižvelgiant į transporto priemonės profilį. Suaktyvintas transporto priemonės profilis pažymėtas piktograma, kuri rodoma būsenos juostoje. Jūsų įrenginio navigacija ir žemėlapio nustatymai gali būti pritaikyti kiekvienam transporto priemonės tipui atskirai.

Kai suaktyvinate sunkvežimio profilį, įrenginys maršrutuose išvengia apribotų ar nepravažiuojamų atkarpų pagal matmenis, svorį ir kitas jūsų įvestas transporto priemonės charakteristikas.

### **Transporto priemonės profilio pridėjimas**

Kiekvienam sunkvežimiui, kuriame naudojate savo dēzlCam įrenginį, turite pridėti transporto priemonės profilį.

- **1** Pasirinkite **Nustatymai** > **Automobilio profil.** > .
- **2** Pasirinkite nustatymą:
	- Jei norite pridėti sunkvežimį su vientisu kėbulu, pasirinkite **Sunkvežimis su vient. kėbul.**.
	- Jei norite pridėti vilkiką arba vilkiką su priekaba, pasirinkite **Vilkikas**.
- **3** Įvesdami transporto priemonės charakteristikas vadovaukitės ekrane pateikiamomis instrukcijomis.

Pridėję transporto priemonės profilį galite jį redaguoti ir pridėti papildomos informacijos, pvz., transporto priemonės identifikavimo numerį ar priekabos numerį.

### **Transporto priemonės profilio suaktyvinimas**

Kad galėtumėte aktyvinti transporto priemonės profilį, turite jį pridėti.

- **1** Pasirinkite **Nustatymai** > **Automobilio profil.**.
- **2** Pasirinkite transporto priemonės profilį.
- Rodoma transporto priemonės profilio informacija, įskaitant matmenis ir svorį.
- **3** Pasirinkite **Pasirinkite**.

### **Priekabos informacijos keitimas**

Kad galėtumėte pakeisti priekabos informaciją, turite įvesti vilkikui skirtą transporto priemonės profilį.

Kai keičiate vilkiko priekabą, galite pakeisti savo transporto priemonės profilyje įrašytą priekabos informaciją nekeisdami vilkiko informacijos. Galite greitai perjungti dažnai naudojamas priekabas.

- **1** Pasirinkite **Nustatymai** > **Automobilio profil.**.
- **2** Pasirinkite vilkiko, kurį ketinate naudoti su priekaba, profilį.
- **3** Pasirinkite  $\ominus$
- **4** Pasirinkite nustatymą:
	- Jei norite naudoti paskutinę priekabos konfigūraciją, sąraše pasirinkite priekabos konfigūraciją.
	- Jei norite įvesti naują priekabos konfigūraciją, pasirinkite **Nauja konfigūracija** ir įveskite priekabos informaciją.

### **Transporto priemonės profilio redagavimas**

Transporto priemonės profilį galite redaguoti – pakeisti sunkvežimio informaciją arba pridėti papildomos informacijos prie naujo transporto priemonės profilio, pvz., transporto priemonės identifikavimo numerį ar odometro rodmenis. Transporto priemonės profilį taip pat galite pervardyti ar pašalinti.

- **1** Pasirinkite **Nustatymai** > **Automobilio profil.**.
- **2** Pasirinkite transporto priemonės profilį, kurį norite redaguoti.
- <span id="page-9-0"></span>**3** Pasirinkite nustatymą:
	- Jei norite redaguoti transporto priemonės profilį, pasirinkite \ ir laukelį, kurį norite redaguoti.
	- Jei norite pervardyti transporto priemonės profilį, pasirinkite > **Pervardyti profilį**.
	- Jei norite pašalinti transporto priemonės profilį, pasirinkite > **Pašalinti**.

## **Važiavimas maršrutu į kelionės tikslą**

### **Maršrutai**

Maršrutas yra kelias nuo jūsų esamos vietos iki kelionės tikslo. Važiuojant į kelionės tikslą maršrute gali būti daug vietų arba sustojimų (*Vietos pridėjimas prie maršruto*, 4 psl.). Maršrutą iki kelionės tikslo įrenginys apskaičiuoja pagal jūsų pasirinktus navigacijos nustatymus, pvz., maršruto apskaičiavimo režimą (*[Maršruto skaičiavimo režimo keitimas](#page-10-0)*, 5 psl.) ir vengimus (*[Kaip išvengti delsos, rinkliavų ir vietovių](#page-11-0)*, 6 psl.). Įrenginys taip pat gali padėti išvengti kelių, kurie netinkami atsižvelgiant į suaktyvintą transporto priemonės profilį.

### **Maršruto pradėjimas**

- **1** Pasirinkite **Kur vyksite?**.
- **2** Pasirinkite **Įvesti paiešką**, įveskite ieškomą tekstą ir pasirinkite (*[Vietos ieškojimas naudojant paieškos juostą](#page-12-0)*, [7 psl.\)](#page-12-0).

**PATARIMAS:** taip pat galite ieškoti vietų naudodami kategorijas, paieškos įrankius ar kitus metodus (*[Vietų](#page-12-0) [paieška](#page-12-0)*, 7 psl.).

- **3** Pasirinkite vietą.
- **4** Pasirinkite **Vykti!**.

Įrenginys apskaičiuos maršrutą iki vietos ir raginimais balsu bei žemėlapyje pateikiama informacija nurodys kelią (*Jūsų maršrutas žemėlapyje*, 4 psl.).

Jei turite sustoti papildomose vietose, šias vietas galite pridėti prie maršruto (*Vietos pridėjimas prie maršruto*, 4 psl.). Taip pat galite formuoti maršrutą pakoreguodami jo kursą (*[Maršruto](#page-10-0) [formavimas](#page-10-0)*, 5 psl.).

#### **Važiavimas namo**

Pasirinkite **Kur vyksite?** > **Vykti namo**.

#### *Namų vietos informacijos redagavimas*

- **1** Pasirinkite **Kur vyksite?** > **Įrašyta** > **Namai**.
- 2 Pasirinkite **0**
- **3** Pasirinkite  $\equiv$  > Redaguoti.
- **4** Iveskite pakeitimus.
- **5** Pasirinkite **Baig.**.

### **Jūsų maršrutas žemėlapyje**

#### *PRANEŠIMAS*

Greičio apribojimo funkcija yra tik informacinė ir neatleidžia jūsų nuo atsakomybės visą laiką laikytis visų pakabintų greičio ribojimo ženklų ir saugiai vairuoti. Garmin neprisiima atsakomybės už baudas arba šaukimus į teismą, kuriuos galite gauti dėl galiojančių eismo taisyklių ir ženklų pažeidimų.

Kai keliaujate, įrenginys raginimais balsu ir žemėlapyje pateikiama informacija nurodo kelią į kelionės tikslą.

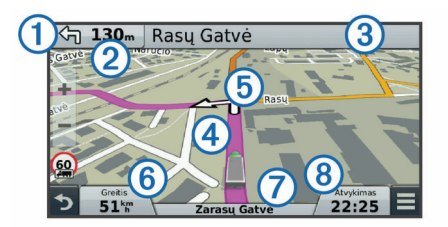

Nurodymai apie kitą posūkį, išvažiavimą ar kitą veiksmą rodomi žemėlapio viršuje. Simbolis  $\bigcirc$  reiškia veiksmo tipą ir juostą ar juostas, kuriomis turėtumėte važiuoti (jei taikytina). Įrenginyje taip pat rodomas atstumas iki kito veiksmo 2 ir su šiuo veiksmu susijusios gatvės ar išvažiavimo pavadinimas 3.

Spalvota linija  $\bigoplus$  žymi jūsų maršrutą žemėlapyje. Žemėlapyje pateikiamos rodyklės  $\circledS$  reiškia būsimus posūkius. Važiuojant kelionės tikslo link jo vietą rodo šachmatinė vėliavėlė.

Žemėlapio apačioje rodomas jūsų transporto priemonės greitis  $\circled{6}$ , kelias, kuriuo važiuojate  $\circled{7}$ , ir apskaičiuotas atvykimo laikas . Atvykimo laiko duomenų laukelį galite pritaikyti taip, kad jis rodytų kitą informaciją (*[Žemėlapio duomenų lauko keitimas](#page-16-0)*, [11 psl.](#page-16-0)).

Jums keliaujant pagrindiniais keliais gali būti rodomas duomenų laukas, nurodantis greičio apribojimą. Šia funkcija galima naudotis ne visose vietovėse.

#### **Aktyvus juostos valdymas**

Važiuojant maršrutu, priartėjus prie posūkio, šalia žemėlapio rodomas išsamus kelio vaizdas (jei įmanoma). Posūkiui tinkama kelio juosta pažymėta spalvota linija (1).

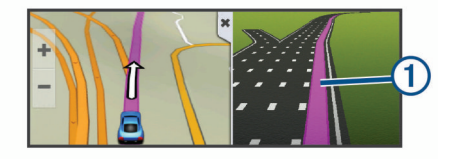

#### **Posūkių sąrašo peržiūras**

Važiuodami maršrutu galite peržiūrėti visus maršrute esančius posūkius ir manevrus bei atstumą tarp posūkių.

- **1** Važiuodami maršrutu pasirinkite teksto juostą žemėlapio viršuje.
- **2** Pasirinkite posūkį. Pasirodo posūkio duomenys. Jei yra, pasirodo pagrindinių kelių sankryžų vaizdas.

#### **Viso maršruto žemėlapyje peržiūra**

- **1** Važiuodami maršrutu žemėlapyje pasirinkite bet kurią vietą.
- **2** Pasirinkite ...

### **Vietos pridėjimas prie maršruto**

Kad prie maršruto galėtumėte pridėti vietą, turite važiuoti maršrutu (*Maršruto pradėjimas*, 4 psl.).

Pakeliui į kelionės tikslą galite aplankyti papildomų vietų. Pavyzdžiui, kaip kitą sustojimą maršrute galite pridėti degalinę. Vietą galite pridėti ir maršruto pabaigoje.

**PATARIMAS:** jei norite sukurti sudėtingus maršrutus su keliomis vietomis ar suplanuotais sustojimais, juos galite planuoti, redaguoti ir įrašyti naudodamiesi kelionės planuokliu (*[Kelionės](#page-10-0)  [planavimas](#page-10-0)*, 5 psl.).

- **1** Pagrindiniame meniu pasirinkite  $\sum$  > **Kur vyksite?**.
- **2** Ieškoti vietos (*[Vietų paieška](#page-12-0)*, 7 psl.).
- **3** Pasirinkite vietą.
- **4** Pasirinkite **Vykti!**.
- **5** Pasirinkite nustatymą:
	- Jei prie savo maršruto norite pridėti vietą kaip kitą sustojimą, pasirinkite **Pridėti kaip kitą sustojimą**.
- <span id="page-10-0"></span>• Jei savo maršruto pabaigoje norite pridėti vietą, pasirinkite **Pridėti kaip paskutinį sustojimą**.
- Jei prie savo maršruto norite pridėti vietą ir pakeisti vietų seką, pasirinkite **Įtraukti į aktyvų maršrutą**.

Įrenginys perskaičiuos maršrutą įtraukdamas pridėtą vietą ir atitinkama seka nurodys kelią į pasirinktas vietas.

### **Maršruto formavimas**

Kad galėtumėte formuoti maršrutą, turite pradėti važiuoti maršrutu (*[Maršruto pradėjimas](#page-9-0)*, 4 psl.).

Galite neautomatiniu būdu suformuoti savo maršrutą, kad jį pakeistumėte. Tai leidžia prie maršruto pridėti tam tikrą kelią ar važiuoti per tam tikrą vietovę prie maršruto nepridedant sustojimo ar kelionės tikslo.

- **1** Pasirinkite bet kurią žemėlapio vietą.
- **2** Pasirinkite  $\mathcal{L}$ .

Įrenginys įjungia maršruto formavimo režimą.

**3** Pasirinkite vietą žemėlapyje.

**PATARIMAS:** galite pasirinkti +, kad priartintumėte žemėlapį ir tiksliau pasirinktumėte vietą.

Įrenginys perskaičiuoja maršrutą, kad važiuotumėte per pasirinktą vietą.

- **4** Jei reikia, pasirinkite parinktį:
	- Jei prie maršruto norite pridėti daugiau formavimo taškų, žemėlapyje pasirinkite papildomų vietų.
	- Jei norite pašalinti formavimo tašką, pasirinkite  $\bar{a}$ .
- **5** Baigę formavimą, pasirinkite **Vykti!**.

### **Važiavimas aplinkkeliais**

Kad galėtumėte važiuoti aplinkkeliu, turite važiuoti maršrutu ir į žemėlapio įrankių meniu turite pridėti maršrutų keitimo įrankį (*[Žemėlapio įrankių įgalinimas](#page-15-0)*, 10 psl.).

Galite apvažiuoti nurodytą savo maršruto atstumą arba atitinkamus kelius. Ši funkcija naudinga, jei atsiduriate statybų zonose, uždaruose keliuose arba susiduriate su prastomis kelių sąlygomis.

- **1** Žemėlapyje pasirinkite > **Keisti maršrutą**.
- **2** Pasirinkite nustatymą:
	- Jei maršrutą norite apvažiuoti tam tikru atstumu, pasirinkite **Apvažiuoti atstumu**.
	- Jei maršrute norite apvažiuoti atitinkamą kelią, pasirinkite **Apvažiuoti keliu**.

### **Maršruto sustabdymas**

Žemėlapyje pasirinkite > **Baigti**.

### **Maršruto skaičiavimo režimo keitimas**

- **1** Pasirinkite **Nustatymai** > **Navigacija** > **Skaičiavimo režimas**.
- **2** Pasirinkite nustatymą:
	- Pasirinkite **Greičiausias laikas**, kad apskaičiuotumėte maršrutus, kuriais važiuojant kelionė truktų trumpiau, bet atstumas gali būti ilgesnis.
	- Pasirinkite **Bekelė**, kad apskaičiuotumėte maršrutus nuo vieno taško iki kito (neatsižvelgiant į kelius).
	- Pasirinkite **Mažiau degalų**, kad apskaičiuotumėte maršrutus, kuriais važiuojant sunaudojama mažiau degalų.

**PASTABA:** ši funkcija galima tik tuo atveju, jei naudojate automobilio profilį.

• Pasirinkite **Trumpesnis kelias**, kad apskaičiuotumėte maršrutus, kuriais važiuojant atstumas būtų trumpesnis, bet kelionė gali trukti ilgiau.

## **Maršruto pradėjimas naudojantis žemėlapiu**

Maršrutą galite pradėti žemėlapyje pasirinkdami vietą.

- **1** Pasirinkite **Perž. žemėlapį**.
- **2** Vilkdami keiskite žemėlapio mastelį, kad būtų rodomas paieškos plotas.
- **3** Jei reikia, pasirinkite Q, kad rodomus taškus filtruotumėte pagal kategoriją.

Žemėlapyje rodomi vietų žymekliai ( $\Pi$  arba mėlynas taškas).

- **4** Pasirinkite nustatymą:
	- Pasirinkite vietos žymeklį.
	- Pasirinkite tašką, pavyzdžiui, gatvę, sankryžą arba adreso vietą.
- **5** Pasirinkite **Vykti!**.

### **Kelių maršrutų peržiūra**

- **1** Vietos paieška (*[Vietos ieškojimas pagal kategoriją](#page-13-0)*, 8 psl.).
- **2** Pasirinkite vietą paieškos rezultatuose.
- **3** Pasirinkite **Maršrutai**.
- **4** Pasirinkite maršrutą.

## **Kelionės planuoklis**

Kelionės planuokliu galite sukurti ir įrašyti kelionę, į kurią galite vykti vėliau. Jis gali būti naudingas planuojant prekių pristatymo maršrutą, atostogas ar kelionę automobiliu. Įrašytą kelionę galite redaguoti, kad ją labiau pritaikytumėte savo poreikiams, pvz., optimizuoti sustojimų seką, pridėti planavimo informacijos ir formavimo taškų.

Kelionės planuokliu taip pat galite redaguoti ir įrašyti aktyvų maršrutą.

#### **Kelionės planavimas**

Į kelionę galima įtraukti daug vietų, tačiau į ją būtina įtraukti bent pradžios tašką ir kelionės tikslą. Pradžios vieta – tai vieta, kurioje planuojate pradėti kelionę. Jei važiuoti kelionės maršrutu pradedate kitoje vietoje, įrenginys pasiūlo važiuoti pirmiausiai į pradžios vietą. Kelionės tikslas – tai galutinė kelionės vieta. Kelionės ratu pradžios vieta ir kelionės tikslas gali sutapti. Tarp pradžios vietos ir kelionės tikslo galite įtraukti papildomų vietų ar sustojimų.

- **1** Pasirinkite **Programos** > **Kelionės planas** > > **Sukurti kelionę**.
- **2** Pasirinkite **Pasirinkti pradžios vietą**.
- **3** Pasirinkite kelionės pradžios taško vietą ir pažymėkite **Pasirinkite**.
- **4** Pasirinkite **Pasirinkti kelionės tikslą**.
- **5** Pasirinkite kelionės tikslo vietą, o tada spauskite **Pasirinkite**.
- **6** Jei reikia, pasirinkite **Pridėti vietą**, kad pridėtumėte papildomų vietų.
- **7** Pridėję visas reikalingas vietas, pasirinkite **Kitas** > **Įrašyti**.
- **8** Įveskite pavadinimą ir pasirinkite **Baig.**.

#### **Įrašytos kelionės navigacija**

- **1** Pasirinkite **Programos** > **Kelionės planas**.
- **2** Pasirinkite įrašytą kelionę.
- **3** Pasirinkite **Vykti!**.
- **4** Pasirinkite kitą kelionės tikslą, tada pasirinkite **Pradėti**.

#### **Kelionės sustojimų sekos optimizavimas**

Įrenginys gali automatiškai optimizuoti kelionės vietų seką, kad maršrutas būtų trumpesnis ir efektyvesnis. Optimizuojant seką pradžios taškas ir kelionės tikslas nekeičiami.

Redaguodami kelionę pasirinkite > **Optimizuoti tvarką**.

#### <span id="page-11-0"></span>**Kelionės vietų redagavimas ir sekos keitimas**

- **1** Pasirinkite **Programos** > **Kelionės planas**.
- **2** Pasirinkite įrašytą kelionę.
- **3** Pasirinkite vietą.
- **4** Pasirinkite nustatymą:
	- Jei vieta norite perkelti toliau ar arčiau, pasirinkite  $\mathbf{\hat{r}}$  ir vietą nuvilkite į naują padėtį kelionės maršrute.
	- Jei po pasirinktos vietos norite pridėti naują vietą, pasirinkite  $\bigoplus$ .
	- Jei norite pašalinti vieta, pasirinkite **n**.

#### **Aktyvaus maršruto redagavimas ir įrašymas**

Jei maršrutas aktyvus, kelionės planuokliu galite redaguoti ir įrašyti savo maršrutą kaip kelionę.

- **1** Pasirinkite **Programos** > **Kelionės planas** > **Mano aktyvus maršrutas**.
- **2** Redaguokite savo maršrutą naudodamiesi viena kelionės planuoklio funkcijų.

Po kiekvieno pakeitimo maršrutas perskaičiuojamas.

**3** Pasirinkite **Įrašyti**, kad savo maršrutą įrašytumėte kaip kelionę, į kurią vėliau galėtumėte dar kartą važiuoti (pasirinktinė funkcija).

#### **Kelionės maršruto parinkčių keitimas**

Galite pakeisti maršruto parinktis, kad pakeistumėte maršrutų apskaičiavimo būdą.

- **1** Pasirinkite **Programos** > **Kelionės planas**.
- **2** Pasirinkite įrašytą kelionę.
- **3** Pasirinkite vieną arba daugiau parinkčių:
	- Jei atitinkamai kelionei norite pakeisti transporto priemonės profilį, pasirinkite transporto priemonės profilio piktogramą.
	- $\cdot$  Jei į kelionę norite pridėti formavimo taškų, pasirinkite $\equiv$ > **Kelionės nustatymai** > **Formuoti maršrutą** ir vykdykite ekrane pateikiamas instrukcijas (*[Maršruto formavimas](#page-10-0)*, [5 psl.\)](#page-10-0).
	- Jei norite pakeisti kelionės maršruto apskaičiavimo būdą, pasirinkite > **Kelionės nustatymai** > **Maršruto nustatymai** (*[Maršruto skaičiavimo režimo keitimas](#page-10-0)*, [5 psl.\)](#page-10-0).

#### **Kelionės planavimas**

Prie kiekvienos kelionės vietos galite pridėti planavimo informaciją, įskaitant atvykimo į kiekvieną vietą laiką ir sustojimo trukmę. Tai gali padėti suplanuoti išvykimo laiką, kad savo kelionės vietas pasiektumėte laiku.

- **1** Pasirinkite **Programos** > **Kelionės planas**.
- **2** Pasirinkite kelionę.
- **3** Pasirinkite > **Kelionės nustatymai** > **Redaguoti tvarkaraštį**.
- **4** Pasirinkite vietą ir įveskite planavimo informaciją vadovaudamiesi ekrane pateikiamomis instrukcijomis.

**PATARIMAS:** jei jums reikia suplanuoti keletą kelionės vietų, pradėkite nuo kelionės pradžios ir planuokite toliau kelionės tikslo link.

- **5** Jei norite įvesti papildomų vietų planavimo informaciją, pakartokite 4 veiksmą.
- **6** Baigę, pasirinkite **Įrašyti**.

Kai važiuojate kelionės maršrutu, turite išvykti po pradžios tašku rodomu laiku, kad sustojimus ir kelionės tikslus pasiektumėte suplanuotu laiku. Planas yra tik apytikris. Tikrasis atvykimo laikas priklauso ir nuo eismo sąlygų, kelio darbų ir kitų delsos priežasčių.

### **Siūlomų maršrutų naudojimas**

Kad galėtumėte naudotis šia funkcija, turite išsaugoti bent vieną vietą ir įjungti kelionės istorijos funkciją (*[Įrenginio ir privatumo](#page-26-0) [nustatymai](#page-26-0)*, 21 psl.).

Naudodamas myTrends™ funkciją, įrenginys numato jūsų tikslą pagal kelionės istoriją, savaitės dieną ir dienos laiką. Jei kelis kartus saugiai nuvažiuojate į išsaugotą vietą, ji gali atsirasti navigacijos juostoje arba žemėlapyje kartu su įvertintu kelionės laiku ir eismo informacija.

Norėdami peržiūrėti pasiūlytą maršrutą į vietą, pasirinkite navigacijos juostą.

### **Kaip išvengti delsos, rinkliavų ir vietovių**

#### **Eismo delsos vengimas maršrute**

Kad galėtumėte išvengti eismo delsos, turite gauti eismo informaciją (*[Eismo duomenų gavimas naudojant eismo imtuvą](#page-17-0)*, [12 psl.](#page-17-0)).

Pagal numatytąją nuostatą įrenginys optimizuoja maršrutą taip, kad eismo delsos būtų vengiama automatiškai. Jei eismo nustatymuose šią parinktį išjungėte (*[Eismo nustatymai](#page-25-0)*, [20 psl.](#page-25-0)), eismo delsą galite peržiūrėti ir jos išvengti neautomatiniu būdu.

- **1** Važiuodami maršrutu pasirinkite > **Eismas**.
- **2** Pasirinkite **Alternatyvus maršrutas** (jei taikytina).
- **3** Pasirinkite **Vykti!**.

#### **Kelių, kuriuose renkamos rinkliavos, vengimas**

Jūsų įrenginys gali padėti išvengti vietų, kuriose renkamos rinkliavos, pvz., mokamų kelių ir tiltų, taip pat vietų, kuriose dažnos spūstys. Jei nėra kitų tinkamų maršrutų, įrenginys į maršrutą gali įtraukti ir mokamą sritį.

- **1** Pasirinkite **Nustatymai** > **Navigacija**.
- **2** Pasirinkite nustatymą:

**PASTABA:** meniu pakeitimai atsižvelgiant į jūsų regioną ir jūsų įrenginyje esančius žemėlapio duomenis.

- Pasirinkite **Mokami keliai**.
- Pasirinkite **Rinkliavos ir mokesč.** > **Mokami keliai**.
- **3** Pasirinkite nustatymą:
	- Jei norite, kad prieš važiuojant maršrutu per mokamą sritį jūsų kiekvieną kartą būtų klausiama, pasirinkite **Visada klausti**.
	- Jei norite visada vengti rinkliavų, pasirinkite **Vengti**.
	- Jei norite visada leisti rinkliavas, pasirinkite **Leisti**.
- **4** Pasirinkite **Įrašyti**.

#### **Rinkliavos lipdukų vengimas**

**PASTABA:** šia funkcija galima naudotis ne visose vietovėse.

Jūsų įrenginyje esančiuose žemėlapio duomenyse gali būti išsamios informacijos apie kai kurių šalių rinkliavos lipdukus. Galite vengti bet kurios šalies rinkliavos lipdukų arba juos leisti.

- **1** Pasirinkite **Nustatymai** > **Navigacija** > **Rinkliavos ir mokesč.** > **Rinkliavos lipdukai**.
- **2** Pasirinkite šalį.
- **3** Pasirinkite nustatymą:
	- Jei norite, kad prieš važiuojant maršrutu per mokamą sritį jūsų kiekvieną kartą būtų klausiama, pasirinkite **Visada klausti**.
	- Jei norite visada vengti rinkliavų, pasirinkite **Vengti**.
	- Jei norite visada leisti rinkliavas, pasirinkite **Leisti**.
- **4** Pasirinkite **Įrašyti**.

#### **Kelių savybių vengimas**

**1** Pasirinkite **Nustatymai** > **Navigacija** > **Vengimai**.

#### <span id="page-12-0"></span>**2** Pasirinkite maršrutuose vengtinų kelių savybes ir **Įrašyti**.

#### **Ekologiškų zonų vengimas**

Jūsų įrenginys gali padėti išvengti zonų, kuriose galioja aplinkos apsaugos ar taršos apribojimai, kurie gali būti taikomi jūsų transporto priemonei. Ši parinktis taikoma transporto priemonės tipui, kuris nurodytas aktyviame transporto priemonės profilyje.

- **1** Pasirinkite **Nustatymai** > **Navigacija** > **Ekologiškos zonos**.
- **2** Pasirinkite nustatymą:
	- Jei norite, kad prieš važiuojant maršrutu per ekologišką zoną jūsų kiekvieną kartą būtų klausiama, pasirinkite **Visada klausti**.
	- Jei norite visada vengti ekologiškų zonų, pasirinkite **Vengti**.
	- Jei norite visada leisti ekologiškas zonas, pasirinkite **Leisti**.
- **3** Pasirinkite **Įrašyti**.

#### **Pasirinktiniai vengimai**

#### *Kelio vengimas*

- **1** Pasirinkite **Nustatymai** > **Navigacija** > **Pasirinktiniai vengimai**.
- **2** Pasirinkite **Pridėti vengiamą kelią**.
- **3** Pasirinkite vengtino kelio atkarpos pradžios tašką ir spauskite **Kitas**.
- **4** Pasirinkite vengtino kelio atkarpos pabaigos tašką ir spauskite **Kitas**.
- **5** Pasirinkite **Baig.**.

#### *Teritorijos vengimas*

- **1** Pasirinkite **Nustatymai** > **Navigacija** > **Pasirinktiniai vengimai**.
- **2** Jei reikia, pasirinkite **Pridėti vengimą**.
- **3** Pasirinkite **Pridėti vengiamą sritį**.
- **4** Pasirinkite viršutinį kairįjį vengtinos teritorijos kampą ir **Kitas**.
- **5** Pasirinkite apatinį dešinįjį vengtinos teritorijos kampą ir **Kitas**. Pasirinkta teritorija bus patamsinta žemėlapyje.
- **6** Pasirinkite **Baig.**.

#### *Pasirinktinių vengimų išjungimas*

Galite išjungti pasirinktinį vengimą jo ir nepanaikinti.

- **1** Pasirinkite **Nustatymai** > **Navigacija** > **Pasirinktiniai vengimai**.
- **2** Pasirinkite vengimą.
- **3** Pasirinkite  $\equiv$  > **Išjungti**.

#### *Pasirinktinių vengimų šalinimas*

- **1** Pasirinkite **Nustatymai** > **Navigacija** > **Pasirinktiniai vengimai**.
- **2** Pasirinkite nustatymą:
	- Kad pašalintumėte visus pasirinktinius vengimus, pasirinkite  $\overline{\mathbf{z}}$ .
	- Kad pašalintumėte vieną pasirinktinį vengimą, pasirinkite vengimą ir  $\equiv$  > Pašalinti.

### **Navigacija bekelėje**

Jei važiuodami maršrutu nevažiuojate įprastais keliais, galite naudotis bekelės režimu.

- **1** Pasirinkite **Nustatymai** > **Navigacija**.
- **2** Pasirinkite **Skaičiavimo režimas** > **Bekelė** > **Įrašyti**.

Kitas maršrutas bus skaičiuojamas kaip tiesi linija iki vietos.

## **Vietų paieška**

Į jūsų įrenginį įkeltuose žemėlapiuose nurodytos įvairios vietos, pvz., restoranai, viešbučiai, autoservisai ir išsami gatvių informacija. Meniu Kur vyksite? padeda rasti kelionės tikslą, nes jame pateikti keli informacijos naršymo, paieškos ir įrašymo būdai.

- Įveskite paieškos tekstą, kad greitai surastumėte visą vietos informaciją (*Vietos ieškojimas naudojant paieškos juostą*, 7 psl.).
- Naršykite arba ieškokite iš anksto įkeltų lankytinų vietų pagal kategoriją (*Lankytinos vietos*, 7 psl.).
- leškokite sunkvežimių sustojimo vietų ir paslaugų, įskaitant išsamią TruckDown® katalogų informaciją (jei taikytina).
- leškokite "Foursquare" lankytinų vietų ir prie jų prisiregistruokite (*[Kaip ieškoti Foursquare lankytinų vietų](#page-13-0)*, [8 psl.](#page-13-0)).
- Naudokitės paieškos įrankiais specialioms vietoms, pvz., adresams, sankryžoms ar geografinėms koordinatėms, rasti (*[Paieškos priemonės](#page-13-0)*, 8 psl.).
- Ieškokite netoli kito miesto ar srities (*Paieškos ploto keitimas*, 7 psl.).
- Įrašykite pamėgtas vietas, kad jas greitai rastumėte ateityje (*[Vietų įrašymas](#page-14-0)*, 9 psl.).
- Grįžkite į neseniai rastas vietas (*[Neseniai rastų kelionės](#page-14-0) [tikslų paieška](#page-14-0)*, 9 psl.).

### **Vietos ieškojimas naudojant paieškos juostą**

Paieškos juostoje galite ieškoti vietų įvesdami kategoriją, prekės ženklo pavadinimą, adresą arba miesto pavadinimą.

- **1** Pasirinkite **Kur vyksite?**.
- **2** Pasirinkite **Įvesti paiešką** paieškos juostoje.
- **3** Įveskite visą paieškos žodį arba jo dalį. Siūlomi paieškos žodžiai pateikiami paieškos juostos apačioje.
- **4** Pasirinkite nustatymą:
	- Norėdami ieškoti pagal veiklos rūšį, įveskite kategorijos pavadinimą (pvz., "kino teatrai").
	- Norėdami ieškoti įmonės pavadinimo, įveskite visą pavadinimą arba jo dalį.
	- Norėdami ieškoti adreso netoli jūsų, įveskite namo numerį ir gatvės pavadinimą.
	- Norėdami ieškoti adreso kitame mieste, įveskite namo numerį, gatvės pavadinimą, miestą ir valstiją.
	- Norėdami ieškoti miesto, įveskite miestą ir valstiją.
	- Norėdami ieškoti koordinačių, įveskite platumos ir ilgumos koordinates.
- **5** Pasirinkite nustatymą:
	- Norėdami ieškoti pagal pasiūlytą paieškos terminą, pasirinkite terminą.
	- Norėdami ieškoti pagal įvestą tekstą, pasirinkite Q.
- **6** Jei reikia, pasirinkite vietą.

#### **Paieškos ploto keitimas**

- **1** Pagrindiniame meniu pasirinkite **Kur vyksite?**.
- **2** Pasirinkite **Paieška netoli:**.
- **3** Pasirinkite nustatymą.

#### **Lankytinos vietos**

Lankytina vieta – tai vieta, kuri jums gali būti naudinga ar įdomi. Lankytinos vietos suskirstytos į kategorijas; į jas gali būti įtraukti populiarūs kelionių tikslai, pvz., degalinės, restoranai, viešbučiai ir pramogų objektai.

### <span id="page-13-0"></span>**Vietos ieškojimas pagal kategoriją**

- **1** Pasirinkite **Kur vyksite?**.
- **2** Pasirinkite kategoriją arba **Kategorijos**.
- **3** Jei reikia, pasirinkite subkategoriją.
- **4** Pasirinkite vietą.

#### **Paieška kategorijoje**

Atlikus lankytinų vietų paiešką, tam tikros kategorijos gali rodyti greitos paieškos sąrašą, kuriame pateikti keturi paskutiniai jūsų pasirinkti kelionės tikslai.

- **1** Pasirinkite **Kur vyksite?**.
- **2** Pasirinkite kategoriją arba **Kategorijos**.
- **3** Pasirinkite kategoriją.
- **4** Jei reikia, iš greitos paieškos sąrašo pasirinkite tikslą.

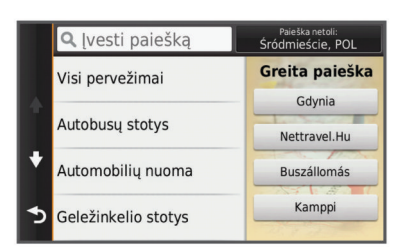

**5** Jei reikia, pasirinkite tinkamą tikslą.

### **Navigacija į objekte esančias lankytinas vietas**

Galite sukurti maršrutą į lankytiną vietą (LV), esančią didesniame objekte, pvz., į parduotuvę prekybos centre ar tam tikrą terminalą oro uoste.

- **1** Pasirinkite **Kur vyksite?** > **Įvesti paiešką**.
- **2** Pasirinkite nustatymą:
	- Jei norite ieškoti objekto, įveskite objekto pavadinimą arba adresą, pasirinkite  $\overline{Q}$  ir vykdykite 3 veiksmą.
	- Jei norite ieškoti LV, įveskite LV pavadinimą, pasirinkite Q ir vykdykite 5 veiksmą.
- **3** Pasirinkite objektą.

Po objektu rodomas kategorijų sąrašas, pvz., restoranai, automobilių nuomos punktai ar terminalai.

- **4** Pasirinkite kategoriją.
- **5** Pasirinkite LV, o tada pasirinkite **Vykti!**.

Įrenginys sukuria maršrutą į stovėjimo vietą ar įvažiavimą į objektą, kuris yra arčiausiai LV. Atvykus į kelionės tikslą šachmatinė vėliavėlė rodo rekomenduojamą stovėjimo vietą. Taškas su žyma nurodo LV vietą objekte.

#### *Objekto tyrinėjimas*

Galite peržiūrėti visų lankytinų vietų, esančių bet kuriame objekte, sąrašą.

- **1** Pasirinkite objektą.
- **2** Pasirinkite > **Ištyrinėti šią vietą**.

#### **Sunkvežimiams skirtų lankytinų vietų paieška**

Išsamiuose jūsų įrenginyje esančiuose žemėlapiuose pažymėtos lankytinos vietos, svarbios vairuojant sunkvežimį, pvz., sunkvežimio sustojimo vietos, poilsio aikštelės ir svėrimo stotys.

Pasirinkite **Kur vyksite?** > **Kategorijos** > **Sunkvežimių paslaugos**.

#### **TruckDown lankytinų vietų paieška**

Kataloge TruckDown pateikiama su sunkvežimių transportu susijusių įmonių, pvz., sunkvežimių remonto ir padangų prekybos įmonių, informacija.

TruckDown katalogas prieinamas ne visuose regionuose.

**1** Pasirinkite nustatymą:

- Pasirinkite **Truck Locations**, jei norite rasti su sunkvežimiais susijusias lankytinas vietas.
- Pasirinkite **Truck Services**, jei norite rasti jūsų sunkvežimiui tinkamus serviso punktus.
- **2** Pasirinkite kategoriją.
- **3** Jei reikia, pasirinkite **Filtruoti pagal viešąsias paslaugas ir prekių ženklus**, tada pažymėkite vieną ar daugiau viešųjų paslaugų ir pasirinkite **Įrašyti**.
- **PASTABA:** ši parinktis taikoma tik sunkvežimių sustojimams.
- **4** Pasirinkite kelionės tikslą.

#### **Foursquare®**

Foursquare yra su vietomis susijęs socialinis tinklas. Jūsų įrenginyje yra iš anksto įkeltų Foursquare lankytinų vietų, kurios vietų paieškos rezultatuose pažymėtos Foursquare logotipu.

Jei norite papildomų funkcijų, suderinamame išmaniajame telefone galite prisijungti prie Foursquare paskyros naudodami "Smartphone Link". Kai prisijungsite prie savo Foursquare paskyros naudodami "Smartphone Link", galėsite peržiūrėti Foursquare vietos informaciją, prisiregistruoti prie vietos ir ieškoti lankytinų vietų internetinėje Foursquare duomenų bazėje.

#### *Kaip ieškoti Foursquare lankytinų vietų*

Galite ieškoti Foursquare lankytinų vietų, kurios įkeltos į jūsų įrenginį. Kai prie savo Foursquare paskyros prisijungiate naudodami "Smartphone Link", paieškos funkcija pateikia naujausius rezultatus iš internetinės Foursquare duomenų bazės ir pritaikytus rezultatus iš jūsų Foursquare naudotojo paskyros.

#### Pasirinkite Kur vyksite? > Kategorijos > "Foursquare®".

#### *Prisijungimas prie Foursquare paskyros*

- **1** Savo įrenginį prijunkite prie "Smartphone Link" (*[Prisijungimas](#page-22-0) [prie "Smartphone Link"](#page-22-0)*, 17 psl.).
- **2** Išmaniajame telefone atidarykite programa "Smartphone Link".
- **3** Atidarykite programos "Smartphone Link" nustatymus ir pasirinkite **"Foursquare®"** > **Prisijungti**.
- **4** Įveskite savo Foursquare prisijungimo informaciją.

#### *Kaip peržiūrėti Foursquare vietos informaciją*

Kad galėtumėte peržiūrėti Foursquare vietos informaciją, turite prisijungti prie palaikomo telefono, kuriame veikia "Smartphone Link", ir prisijungti prie savo Foursquare paskyros.

Galite peržiūrėti išsamia Foursquare vietos informacija, pvz., naudotojų įvertinimus, kainas restoranuose ar darbo valandas.

- **1** Iš vietų paieškos rezultatų pasirinkite Foursquare lankytiną vietą.
- 2 Pasirinkite **0**.

#### *Registravimasis naudojantis Foursquare*

Kad galėtumėte užsiregistruoti naudodamiesi Foursquare, turite prisijungti prie palaikomo telefono, kuriame veikia "Smartphone Link", ir prisijungti prie savo Foursquare paskyros.

- **1** Pasirinkite **Programos** > **"Foursquare®"** > **Užsiregistruoti**.
- **2** Pasirinkite lankytiną vietą.
- **3** Pasirinkite > **Užsiregistruoti**.

### **Paieškos priemonės**

Paieškos įrankiai leidžia ieškoti tam tikrų tipų vietovių reaguojant į ekrane pateikiamus raginimus.

#### **Adreso paieška**

**PASTABA:** žingsnių tvarka gali keistis, priklausomai nuo į jūsų įrenginį įkelto žemėlapio duomenų.

- **1** Pasirinkite **Kur vyksite?**.
- **2** Jei norite pakeisti paieškos plotą, pasirinkite **Paieška netoli:**  (*[Paieškos ploto keitimas](#page-12-0)*, 7 psl.).
- <span id="page-14-0"></span>**3** Pasirinkite **Adresas**.
- **4** Įvesdami su adresu susijusią informaciją vadovaukitės ekrane pateikiamomis instrukcijomis.
- **5** Pasirinkite adresą.

### **Sankryžos paieška**

Galite ieškoti dviejų gatvių, greitkelių ar kitų kelių sankryžos ar sankirtos.

- **1** Pasirinkite **Kur vyksite?** > **Kategorijos** > **Sankryžos**.
- **2** Įvesdami su gatve susijusią informaciją vadovaukitės ekrane pateikiamomis instrukcijomis.
- **3** Pasirinkite sankryžą.

### **Miesto paieška**

- **1** Pasirinkite **Kur vyksite?** > **Kategorijos** > **Miestai**.
- **2** Pasirinkite nustatymą:
	- Pasirinkite miestą iš netoli esančių miestų sąrašo.
	- Jei norite ieškoti netoli kitos vietos, pasirinkite **Paieška netoli:** (*[Paieškos ploto keitimas](#page-12-0)*, 7 psl.).
	- Jei norite ieškoti miesto pagal pavadinimą, pasirinkite **Įvesti paiešką**, įveskite miesto pavadinimą ir pasirinkite  $\alpha$

### **Vietos paieška pagal koordinates**

Galite rasti vietą pagal platumos ir ilgumos koordinates. Tai gali padėti naudojant geologinių koordinačių funkciją.

- **1** Pasirinkite **Kur vyksite?** > **Kategorijos** > **Koordinatės**.
- 2 Jei reikia, pasirinkite ir pakeiskite koordinačių formatą arba dydį.
- **3** Įveskite platumos ir ilgumos koordinates.
- **4** Pasirinkite **Žiūrėti žemėlapyje**.

## **Neseniai rastų kelionės tikslų paieška**

Jūsų įrenginyje galima įrašyti paskutinius 50 kelionės tikslų, kuriuos radote.

- **1** Pasirinkite **Kur vyksite?** > **Pastarasis**.
- **2** Pasirinkite vietą.
- **Neseniai rastų vietų sąrašo valymas**
- Pasirinkite **Kur vyksite?** > **Pastarasis** >  $\equiv$  > **Išvalyti** > Taip.

## **Paskutinio stovėjimo taško paieška**

Įrenginį, kai jis yra įjungtas, išjungus iš transporto priemonėje esančio maitinimo šaltinio, esama vieta bus įrašyta kaip stovėjimo taškas.

Pasirinkite **Programos** > **Paskutinis taškas**.

## **Esamos vietos informacijos peržiūra**

Kad peržiūrėtumėte informaciją apie esamą vietą, galite naudotis puslapiu "Kur aš esu?". Ši funkcija naudinga, jei pagalbos tarnybų darbuotojams reikia pasakyti savo buvimo vietą.

Žemėlapyje pasirinkite transporto priemonę.

## **Avarinių tarnybų ir degalinių paieška**

Norėdami rasti arčiausias esančias ligonines, policijos nuovadas ir degalines, galite naudotis puslapiu "Kur aš esu?".

- **1** Žemėlapyje pasirinkite transporto priemonę.
- **2** Pasirinkite **Ligoninės**, **Policijos nuovados** arba **Degalai**. **PASTABA:** jei suaktyvintas sunkvežimio profilis, vietoj degalinių rodomos sunkvežimių sustojimo vietos.

Rodomas pasirinktos paslaugos teikimo vietų sąrašas; artimiausios vietos rodomos viršuje.

**3** Pasirinkite vietą.

- **4** Pasirinkite nustatymą:
	- Jei norite vykti į vietą, pasirinkite **Vykti!**
	- Jei norite peržiūrėti telefono numerį ir kitą vietos informaciją, pasirinkite  $\bigoplus$ .

### **Nurodymų, kaip pasiekti esamą vietą, gavimas**

Jei kitam asmeniui reikia papasakoti, kaip pasiekti jūsų esamą vietą, įrenginys gali pateikti nurodymų sąrašą.

- **1** Žemėlapyje pasirinkite transporto priemonę.
- **2** Pasirinkite  $\equiv$  > **Nurodymai man.**
- **3** Pasirinkite pradžios vietą.
- **4** Pasirinkite **Pasirinkite**.

## **Nuorodos pridėjimas**

Nuorodas galite pridėti į meniu "Kur vyksite?". Nuoroda gali nurodyti vietą, kategoriją ar paieškos įrankį.

Meniu "Kur vyksite?" gali būti pateikiama iki 36 nuorodų piktogramų.

- **1** Pasirinkite **Kur vyksite?** > **Pridėti nuorodą**.
- **2** Pasirinkite elementą.

### **Nuorodos pašalinimas**

- **1** Pasirinkite **Kur vyksite?** > > **Šalinti nuorodą (-as)**.
- **2** Pasirinkite nuorodą, kurią norite pašalinti.
- **3** Pasirinkite nuorodą dar kartą, kad patvirtintumėte.
- **4** Pasirinkite **Įrašyti**.

## **Vietų įrašymas**

### **Vietos įrašymas**

- **1** Vietos paieška (*[Vietos ieškojimas pagal kategoriją](#page-13-0)*, 8 psl.).
- **2** Pasirinkite vietą paieškos rezultatuose.
- **3** Pasirinkite  $\theta$
- **4** Pasirinkite **Įrašyti**.
- **5** Jei reikia, įveskite pavadinimą ir pasirinkite **Baig.**.

### **Jūsų dabartinės vietos įrašymas**

- **1** Žemėlapyje pasirinkite transporto priemonės piktogramą.
- **2** Pasirinkite **Įrašyti**.
- **3** Įveskite pavadinimą ir pasirinkite **Baig.**.
- **4** Pasirinkite **Gerai**.

### **Namų vietos įrašymas**

Vietą, į kurią grįžtate dažniausiai, galite nustatyti kaip namų vietą.

- **1** Pasirinkite **Kur vyksite?** > > **Nustatyti namų vietovę**.
- **2** Pasirinkite **Įveskite savo adresą**, **Naudokite esamą vietovę**  arba **Neseniai rasti**.

Vieta įrašoma kaip "Namai" įrašytų vietų meniu.

### *Važiavimas namo*

Pasirinkite **Kur vyksite?** > **Vykti namo**.

### *Namų vietos informacijos redagavimas*

- **1** Pasirinkite **Kur vyksite?** > **Įrašyta** > **Namai**.
- 2 Pasirinkite **0**.
- **3** Pasirinkite > **Redaguoti**.
- **4** Įveskite pakeitimus.
- **5** Pasirinkite **Baig.**.

### **Įrašytos vietos redagavimas**

- **1** Pasirinkite **Kur vyksite?** > **Įrašyta**.
- **2** Jei reikia, pasirinkite kategoriją.
- **3** Pasirinkite vietą.
- <span id="page-15-0"></span>4 Pasirinkite **O**
- **5** Pasirinkite  $\equiv$  > **Redaguoti**.
- **6** Pasirinkite nustatymą:
	- Pasirinkite **Pavadinimas**.
	- Pasirinkite **Telefono numeris**.
	- Pasirinkite **Kategorijos**, kad kategorijas priskirtumėte įrašytai vietai.
	- Pasirinkite **Keisti žemėlapio simbolį**, kad pakeistumėte simbolį, kuriuo žemėlapyje žymima įrašyta vieta.
- **7** Suredaguokite informaciją.
- **8** Pasirinkite **Baig.**.

#### **Kategorijų priskyrimas prie įrašytų vietų**

Norėdami sutvarkyti savo įrašytas vietas, galite pridėti pasirinktinių kategorijų.

**PASTABA:** kategorijos atsiranda įrašytų vietų meniu, kai įrašote bent 12 vietų.

- **1** Pasirinkite **Kur vyksite?** > **Įrašyta**.
- **2** Pasirinkite vietą.
- **3** Pasirinkite **@**
- **4** Pasirinkite > **Redaguoti** > **Kategorijos**.
- **5** Įveskite vieną arba daugiau kategorijų pavadinimų, atskirtų kableliais.
- **6** Jei reikia, pasirinkite siūlomą kategoriją.
- **7** Pasirinkite **Baig.**.

#### **Įrašytos vietos trynimas**

**PASTABA:** ištrintų vietų atkurti negalima.

- **1** Pasirinkite **Kur vyksite?** > **Įrašyta**.
- **2** Pasirinkite > **Šalin. išsaug. vietas**.
- **3** Pažymėkite žymės langelį šalia įrašytų vietų, kurias norite panaikinti, ir pasirinkite **Pašalinti**.

## **Naudojimasis žemėlapiu**

Naudodamiesi žemėlapiu galite važiuoti maršrutu (*[Jūsų](#page-9-0)  [maršrutas žemėlapyje](#page-9-0)*, 4 psl.) arba peržiūrėti artimiausių vietų žemėlapį (kai joks maršrutas nesuaktyvintas).

- **1** Pasirinkite **Perž. žemėlapį**.
- **2** Pasirinkite bet kurią žemėlapio vietą.
- **3** Pasirinkite nustatymą:
	- Vilkite žemėlapį į kairę, dešinę, viršų ar apačią, kad apžvelgtumėte vaizdą.
	- Norėdami padidinti arba sumažinti, pasirinkite  $\biguparrow$  arba  $\biguparrow$ .
	- Norėdami perjungti tarp "Šiaurė viršuje" ir 3D vaizdų, pasirinkite  $\triangle$ .
	- Jei rodomas lankytinas vietas norite filtruoti pagal kategoriją, pasirinkite  $Q$ .
	- Jei norite pradėti maršrutą, žemėlapyje pasirinkite vietą, tada pasirinkite **Vykti!** (*[Maršruto pradėjimas naudojantis](#page-10-0)  [žemėlapiu](#page-10-0)*, 5 psl.).

## **Žemėlapio įrankiai**

Žemėlapio įrankiai suteikia greitą prieigą prie informacijos ir įrenginio funkcijų peržiūrint žemėlapį. Pavyzdžiui, neišeidami iš žemėlapio galite peržiūrėti eismo informaciją, važiuoti aplinkkeliu ar reguliuoti ekrano ryškumą. Kai suaktyvinate žemėlapio įrankį, jis rodomas žemėlapio krašte esančiame skydelyje.

### **Žemėlapio įrankio peržiūra**

- 1 Žemėlapyje pasirinkite  $\equiv$
- **2** Pasirinkite žemėlapio įrankį.

Žemėlapio įrankis rodomas žemėlapio krašte esančiame skydelyje.

**3** Baige naudotis žemėlapio įrankiu pasirinkite **X**.

#### **Žemėlapio įrankių įgalinimas**

Pagal numatytąją nuostatą žemėlapio įrankių meniu įgalinami tik dažniausiai naudojami žemėlapio įrankiai. Galite įgalinti papildomų įrankių.

- **1** Žemėlapyje pasirinkite  $\equiv$  >  $\angle$ .
- **2** Kad pridėtumėte, pasirinkite šalia įrankio esantį žymės langelį.
- **3** Pasirinkite **Įrašyti**.

### **Priekyje**

Galite matyti, kokios įmonės ir paslaugos yra toliau jūsų maršrute ar kelyje, kuriuo važiuojate. Paslaugos atrenkamos pagal kategoriją.

#### **Būsimų lankytinų vietų paieška**

- **1** Žemėlapyje pasirinkite > **Priekyje**.
- **2** Pasirinkite kategoriją.
- **3** Žemėlapyje pasirinkite lankytiną vietą.

#### **Priekyje esančių objektų kategorijų pritaikymas**

Galite pakeisti ieškomas kategorijas, kategorijų išdėstymą ir ieškoti konkrečios įmonės ar kategorijos.

- **1** Žemėlapyje pasirinkite > **Priekyje**.
- **2** Pasirinkite paslaugos piktogramą.
- **3** Pasirinkite \
- **4** Pasirinkite nustatymą:
	- Kad sąraše perkeltumėte kategoriją į viršų arba apačią, pasirinkite ir nutempkite šalia kategorijos pavadinimo esančią rodyklę.
	- Kad pakeistumėte kategoriją, pasirinkite kategoriją.
	- Kad sukurtumėte pasirinktinę kategoriją, pasirinkite kategoriją, pasirinkite **Pasirinktinė paieška** ir įveskite įmonės arba kategorijos pavadinimą.
- **5** Pasirinkite **Baig.**.

### **Kelionės informacija**

#### **Kelionės duomenų peržiūra žemėlapyje**

Kad žemėlapyje galėtumėte peržiūrėti kelionės duomenis, į žemėlapio įrankių meniu turite pridėti atitinkamą įrankį (*Žemėlapio įrankių įgalinimas*, 10 psl.).

Žemėlapyje pasirinkite > **Kelionės duomenys**.

#### *Kelionės duomenų laukų pritaikymas*

Kad galėtumėte pritaikyti žemėlapio kelionės duomenų laukuose rodomus duomenis, į žemėlapio įrankių meniu turite pridėti įrankį "Kelionės duomenys" (Žemėlapio įrankių įgalinimas, 10 psl.).

- **1** Pasirinkite **Perž. žemėlapį**.
- **2** Pasirinkite > **Kelionės duomenys**.
- **3** Pasirinkite kelionės duomenų lauką.
- **4** Pasirinkite nustatymą.

Kelionės duomenų sąraše rodomas naujas kelionės duomenų laukas.

#### **Kelionės informacijos puslapio peržiūra**

Kelionės informacijos puslapyje rodomas jūsų greitis ir kelionės statistika.

**PASTABA:** jei dažnai stabdote transporto priemonę, palikite įrenginį įjungtą, kad jis galėtų tiksliai apskaičiuoti, kiek laiko užtruko kelionė.

Žemėlapyje pasirinkite **Greitis**.

#### <span id="page-16-0"></span>**Kelionės protokolo peržiūra**

Jūsų įrenginys išsaugo kelio pėdsaką, kurį sudaro duomenys apie nuvažiuotą kelią.

- **1** Pasirinkite **Nustatymai** > **Žemėlapis ir transporto priemonė** > **Žemėlapio sluoksniai**.
- **2** Pažymėkite žymės langelį **Kelionės žurnalas**.

#### **Kelionės informacijos nustatymas iš naujo**

- **1** Žemėlapyje pasirinkite **Greitis**.
- 2 Pasirinkite  $\equiv$  > **Iš naujo nust. lauka (-us)**.
- **3** Pasirinkite nustatymą:
	- Kai nevažiuojate maršrutu, pasirinkite **Pasirinkti visus**, kad pirmajame puslapyje iš naujo nustatytumėte visus duomenų laukus, išskyrus spidometrą.
	- Pasirinkite **Nustatyti iš naujo kelionės duomenis**, kad atkurtumėte kelionės kompiuteryje esančią informaciją.
	- Pasirinkite **Vėl nustatyti maksimalų greitį**, kad iš naujo nustatytumėte maksimalų greitį.
	- Pasirinkite **Iš naujo nust. B kelionę**, kad iš naujo nustatytumėte skaitiklį.

### **Artėjančio eismo įvykio peržiūra**

Galite matyti eismo įvykius, esančius toliau jūsų maršrute ar kelyje, kuriuo važiuojate.

- **1** Važiuodami maršrutu pasirinkite > **Eismas**. Artimiausias eismo įvykis rodomas žemėlapio dešinėje pusėje esančiame skydelyje.
- **2** Pasirinkite eismo įvykį, kad peržiūrėtumėte papildomą informaciją.

#### **Eismo peržiūra žemėlapyje**

Eismo žemėlapyje rodomas spalvomis užkoduotas eismo srautas ir spūstys netoli esančiuose keliuose.

- **1** Pagrindiniame meniu pasirinkite **Programos** > **Eismas**.
- **2** Jei reikia, pasirinkite > **Aprašas**, kad eismo žemėlapyje galėtumėte peržiūrėti sutartinius žymėjimus.

#### **Eismo įvykių paieška**

- **1** Pagrindiniame meniu pasirinkite **Programos** > **Eismas**.
- **2** Pasirinkite  $\equiv$  > **incidentai**.
- **3** Pasirinkite elementą iš sąrašo.
- **4** Jei yra daugiau kaip vienas eismo įvykis, naudokitės rodyklėmis, kad peržiūrėtumėte kitus eismo įvykius.

### **Sunkvežimių žemėlapio peržiūra**

Sunkvežimių žemėlapyje rodomi pripažinti sunkvežimių maršrutai, pvz., Pagalbos antžeminiam transportui įstatyme (angl. STAA) rekomenduojami maršrutai, TruckDown (TD) rekomenduojami maršrutai ir neradioaktyvias pavojingąsias medžiagas (angl. NRHM) vežantiems sunkvežimiams skirti maršrutai. Pripažinti maršrutai skiriasi atsižvelgiant į jūsų regioną ir į įrenginį įkeltus žemėlapio duomenis.

Pasirinkite **Programos** > **Sunkvežimių žemėlapis**.

### **Įspėjimo ir pavojaus simboliai**

#### **ĮSPĖJIMAS**

Jūsų transporto priemonės charakteristikų įvedimas neužtikrina, kad į šias charakteristikas bus atsižvelgta visuose maršruto pasiūlymuose ar visais atvejais bus pateiktos įspėjimo piktogramos. Žemėlapio duomenys gali turėti trūkumų ir jūsų įrenginys negalės visais atvejais atsižvelgti į įvairius apribojimus ar kelio sąlygas. Priimdami sprendimus, kur važiuoti, visada atsižvelkite į visus kelio ženklus ir kelio sąlygas.

Žemėlapyje arba maršruto kryptyse gali būti rodomi įspėjimo ir pavojaus simboliai, skirti perspėti apie galimus pavojus, eismo sąlygas ir svėrimo stotis, prie kurių artėjate.

#### **Įspėjimai apie apribojimus**

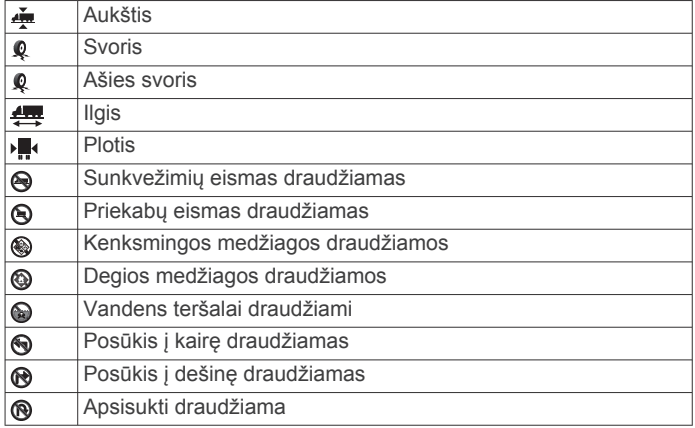

#### **Įspėjimai apie kelio sąlygas**

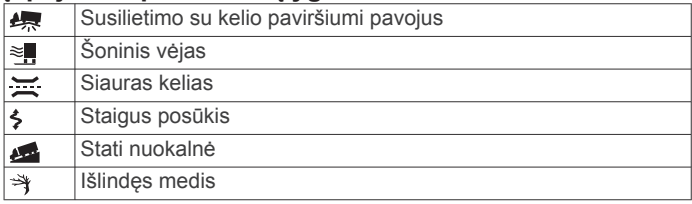

#### **Įspėjimai**

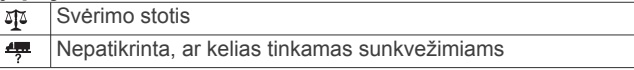

### **Greičio radarai**

#### *PRANEŠIMAS*

Garmin neatsako už naudojimosi pasirinkta lankytina vieta arba greičio radaro baze tikslumą arba pasekmes.

**PASTABA:** kai kuriuose regionuose ir produkto modeliuose ši funkcija negalima.

Kai kuriuose regionuose ir produkto modeliuose informacija apie greičio matuoklių vietas ir greičio apribojimus neteikiama. Eikite į [www.garmin.com/safetycameras,](http://www.garmin.com/safetycameras) kad patikrintumėte, ar ši informacija teikiama ir suderinama, arba įsigykite abonementą ar vienkartinį naujinimą. Bet kuriuo metu galite įsigyti naują regioną arba išplėsti turimą abonementą.

Jei esamame greičio matuoklių abonemente norite atnaujinti greičio matuoklių informaciją, eikite į<http://my.garmin.com>. Jei norite gauti naujausią greičio matuoklių informaciją, turite dažnai atnaujinti savo įrenginį.

Į kai kuriuos įrenginius įtraukti kai kurių regionų pagrindiniai greičio matuoklių duomenys. Įtraukti duomenys nėra naujinimai ar abonementas.

## **Žemėlapio pritaikymas**

#### **Žemėlapio sluoksnių pritaikymas**

Galite savo nuožiūra nustatyti, kokius duomenis rodyti ekrane, pvz., lankytinų vietų ir kelio sąlygų piktogramas.

- **1** Pasirinkite **Nustatymai** > **Žemėlapis ir transporto priemonė** > **Žemėlapio sluoksniai**.
- **2** Pasirinkite sluoksnius, kuriuos norite įtraukti į žemėlapį, ir **Įrašyti**.

#### **Žemėlapio duomenų lauko keitimas**

**1** Žemėlapyje pasirinkite duomenų lauką. **PASTABA:** negalite pritaikyti lauko Greitis. <span id="page-17-0"></span>**2** Pasirinkite duomenų, kuriuos norite rodyti, tipą.

### **Žemėlapio perspektyvos keitimas**

- **1** Pasirinkite **Nustatymai** > **Žemėlapis ir transporto priemonė** > **Vairuotojo žemėl. vaizdas**.
- **2** Pasirinkite nustatymą:
	- Pasirinkite **Pagal kryptį**, kad būtų rodomas dvimatis žemėlapis (2D) su jūsų važiavimo kryptimi viršuje.
	- Pasirinkite **Į šiaurę**, kad būtų rodomas dvimatis žemėlapis (2D) su šiaurės kryptimi viršuje.
	- Pasirinkite **3-D**, kad būtų rodomas trimatis žemėlapis.
- **3** Pasirinkite **Įrašyti**.

## **Eismas**

#### *PRANEŠIMAS*

Garmin neprisiima atsakomybės už eismo informacijos tikslumą arba pateikimą laiku.

Eismo informacija teikiama ne visuose regionuose ir šalyse. Jei reikia informacijos apie eismo imtuvus ir veikimo zonas, eikite į [www.garmin.com/traffic.](http://www.garmin.com/traffic)

Eismo imtuvas įtrauktas į kai kuriuos paketus, įmontuotas į transporto priemonės maitinimo laidą ar įrenginį, jis yra pasirinktinis priedas, tinkamas visiems modeliams.

- Jei jūsų maršrute ar vietovėje, kurioje važiuojate, įvyksta eismo įvykių, žemėlapyje rodomi atitinkami eismo perspėjimai.
- Eismo informaciją galite gauti per eismo imtuvą arba kaip prenumeruojamą paslaugą per "Smartphone Link" (*[Garmin](#page-23-0) [tiesioginės paslaugos](#page-23-0)*, 18 psl.).
- Kad eismo informaciją gautumėte per "Smartphone Link", įrenginį turite prijungti prie "Smartphone Link" su aktyvia eismo informacijos prenumerata.
- Kad eismo informaciją gautumėte per eismo imtuvą, įrenginį turite prijungti prie transporto priemonės maitinimo šaltinio.
- Prie maitinimo šaltinio prijungtas eismo imtuvas ir įrenginys turėtų būti stoties, perduodančios eismo informaciją, duomenų diapazono ribose.
- Jums nereikia aktyvinti abonemento, kuris tiekiamas kartu su įrenginiu ar eismo imtuvu.
- Jei jūsų įrenginyje yra išorinė eismo antena, visada palikite ją įjungtą, kad eismo informacijos priėmimas būtų kuo geresnis.

### **Eismo duomenų gavimas naudojant eismo imtuvą**

#### *PRANEŠIMAS*

Kaitinamieji (metalu dengti) priekiniai stiklai gali pabloginti eismo imtuvo veikimą.

Jei naudodamiesi eismo informacijos imtuvu norite gauti eismo duomenis, turite turėti eismo informacijos imtuvui tinkamą maitinimo laidą. Jei jūsų įrenginio modeliui taikoma viso naudojimo laiko eismo prenumerata, reikėtų naudoti su įrenginiu pateiktą transporto priemonės maitinimo laidą. Jei jūsų įrenginys neteikia informacijos apie eismą, papildomai turite įsigyti Garmin eismo informacijos imtuvą. Daugiau informacijos rasite [www.garmin.com/traffic.](http://www.garmin.com/traffic)

Jūsų įrenginys eismo informacijos signalus gali gauti iš stoties, kuri transliuoja eismo duomenis.

**PASTABA:** kai kuriuose regionuose eismo informaciją galima gauti iš FM radijo stočių, naudojant HD Radio™ technologiją.

**1** Eismo informacijos imtuvui tinkamą maitinimo laidą prijunkite prie išorinio maitinimo šaltinio.

**2** Eismo informacijos imtuvui tinkamą maitinimo laidą prijunkite prie įrenginio.

Kai atsidursite eismo informacijos veikimo zonoje, įrenginys rodys eismo informaciją.

### **Eismo duomenų gavimas naudojant "Smartphone Link"**

Tiesioginės eismo informacijos paslauga teikia realiojo laiko eismo informaciją.

- **1** Atsisiųskite "Smartphone Link" į suderinamą telefoną (*["Smartphone Link" atsisiuntimas](#page-22-0)*, 17 psl.).
- **2** Prenumeruokite tiesioginės eismo informacijos paslaugą (*["Garmin" tiesioginių paslaugų prenumerata](#page-23-0)*, 18 psl.).
- **3** Irengini prijunkite prie telefono, kuriame veikia "Smartphone Link" (*[Prisijungimas prie "Smartphone Link"](#page-22-0)*, 17 psl.).

### **Eismo imtuvas**

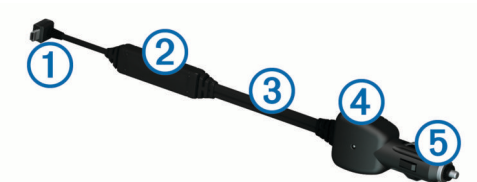

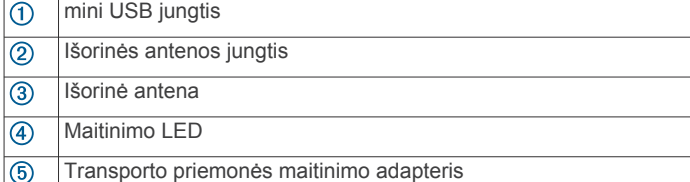

#### **Eismo imtuvo vietos parinkimas**

Galite parinkti tokią eismo informacijos imtuvo laido vietą, kad eismo informacijos priėmimas būtų optimalus.

- **1** Išsivyniokite laidą.
- **2** Pasirūpinkite, kad laido vidurys būtų vietoje, kurioje niekas neužstoja dangaus, pavyzdžiui, prietaisų skydas.

**PASTABA:** nepalikite laido ant laido kištuko, kuris jungiamas prie automobilio maitinimo šaltinio.

Nelaikykite laido ant grindų arba po kitais objektais.

### **Apie eismo prenumeratas**

Kai baigsis prenumeratos galiojimas, galėsite ją atnaujinti arba įsigyti papildomų prenumeratų. Eikite į [http://www.garmin.com](http://www.garmin.com/traffic) [/traffic](http://www.garmin.com/traffic).

#### **Abonemento suaktyvinimas**

Jums nereikia suaktyvinti abonemento, kuris tiekiamas kartu su FM eismo imtuvu. Abonementas suaktyvinamas automatiškai įrenginiui gaunant signalus iš palydovo tuo metu, kai signalai apie eismą gaunami iš mokamų paslaugų teikėjo.

#### **Eismo prenumeratų peržiūra**

Pasirinkite **Nustatymai** > **Eismas** > **Abonementai**.

#### **Abonemento pridėjimas**

Galite įsigyti kitų regionų arba šalių eismo abonementus.

- **1** Pagrindiniame meniu pasirinkite **Eismas**.
- **2** Pasirinkite Abonementai > <sup>↓</sup>
- **3** Užsirašykite FM eismo imtuvo įrenginio ID.
- **4** Eikite į [www.garmin.com/fmtraffic](http://www.garmin.com/fmtraffic), kad įsigytumėte abonementą ir gautumėte 25 simbolių kodą. Eismo abonemento kodo pakartotinai panaudoti negalima. Kiekvieną kartą, kai atnaujinate paslaugą, turite gauti naują

<span id="page-18-0"></span>kodą. Jei turite kelis FM eismo imtuvus, naują kodą turite gauti kiekvienam imtuvui atskirai.

- **5** Įrenginyje pasirinkite **Kitas**.
- **6** Iveskite koda.
- **7** Pasirinkite **Baig.**.

### **Funkcijos "Eismas" įjungimas**

Galite įjungti arba išjungti eismo duomenis. Jei eismo duomenys išjungti, įrenginys jų negauna, bet jis vis tiek praneša apie galimų spūsčių maršrutuose vengimą, naudodamas funkciją trafficTrends™, jei ji įjungta.

- **1** Pasirinkite **Nustatymai** > **Eismas**.
- **2** Pasirinkite žymės langelį **Eismas**.

## **Balso komanda**

**PASTABA:** balso komandos pateikiamos ne visomis kalbomis ir prieinamos ne visuose regionuose; taip pat prieinami ne visi modeliai.

**PASTABA:** balsu aktyvinama navigacija triukšmingoje aplinkoje gali veikti netinkamai.

Balso komanda suteikia galimybę naudoti įrenginį ištariant žodžius ir komandas. Balso komandų meniu pateikti raginimai balsu ir galimų komandų sąrašas.

### **Pažadinimo frazės nustatymas**

Pažadinimo frazė yra žodis ar frazė, kurią galite ištarti norėdami suaktyvinti balso komandas. Numatytoji pažadinimo frazė yra Balso komanda.

**PATARIMAS:** kad atsitiktinai neįsijungtų balso komanda, naudokite sudėtingą pažadinimo frazę.

- **1** Pasirinkite **Programos** > **Balso komanda** > > **Pažadinimo frazė**.
- **2** Įveskite naują pažadinimo frazę. Įrenginys nurodo pažadinimo frazės sunkumą, kai vedate frazę.
- **3** Pasirinkite **Baig.**.

### **Balso komandos aktyvinimas**

Ištarkite savo pažadinimo frazę. Pasirodys balso komandų meniu.

### **Patarimai dėl balso komandų**

- Kalbėkite normaliu balsu, atsisukę į įrenginį.
- Patylinkite foninį triukšmą, pvz., balsus ar radiją, kad būtų tiksliau atpažintas balsas.
- Komandas ištarkite taip pat, kaip jos rodomos ekrane.
- Jei reikia, vykdykite raginimus balsu.
- Pailginkite savo pažadinimo frazę, kad būtų kuo mažesnė galimybė atsitiktinai suaktyvinti balso komandą.
- Paklausykite dviejų tonų, kad patvirtintumėte, kada įrenginys įjungia ir išjungia balso komandą.

### **Maršruto pradėjimas balso komandomis**

Galite ištarti populiarių ir gerai žinomų vietų pavadinimus.

- **1** Ištarkite savo pažadinimo frazę (*Pažadinimo frazės nustatymas*, 13 psl.).
- **2** Ištarkite **Surasti vietą**.
- **3** Išklausykite raginimą balsu ir pasakykite vietos pavadinimą.
- **4** Pasakykite linijos numerį.
- **5** Ištarkite **Rodyti kelią**.

### **Instrukcijų nutildymas**

Galite išjungti raginimus balsu dėl balso komandų nenutildydami įrenginio.

- 1 Pasirinkite **Programos** > Balso komanda > \.
- **2** Pasirinkite **Nutildyti instrukcijas** > **Įjungta**.

### **Valdymas balsu**

Regionuose, kuriuose negalima balso komandos funkcija, suaktyvinama valdymo balsu funkcija. Valdymo balsu funkcija leidžia balsu kontroliuoti įrenginį. Kad galėtumėte naudotis valdymo balsu funkcija, turite ją konfigūruoti savo balsui.

#### **Valdymo balsu konfigūravimas**

Funkcija Valdymas balsu turi būti sukonfigūruota vieno naudotojo balsui ir neveikia kalbant kitiems asmenims.

- **1** Pasirinkite **Programos** > **Valdymas balsu**.
- **2** Vadovaudamiesi ekrane pateikiamomis instrukcijomis įrašykite komandas, kurios atitiktų valdymo balsu frazes.

**PASTABA:** neprivalote tiksliai perskaityti ekrane pateiktos frazės. Galite ištarti kitą norimą komandą, kurios prasmė ta pati.

Jei norite naudotis valdymo balsu funkcija, turite ištarti šiai funkcijai skirtą komandą.

#### **Valdymo balsu naudojimas**

- **1** Ištarkite komandą, kurią įrašėte frazei **Valdymas balsu**. Pasirodys valdymo balsu meniu.
- **2** Vadovaukitės ekrane pateikiamomis instrukcijomis.

#### **Valdymo balsu patarimai**

- Kalbėkite normaliu balsu, atsisukę į įrenginį.
- Patylinkite foninį triukšmą, pvz., balsus ar radiją, kad būtų tiksliau atpažintas balsas.
- Komandas ištarkite taip pat, kaip jos rodomos ekrane.
- Turite išgirsti specialų garsą, kuris patvirtina, kad įrenginys sėkmingai priėmė komandą.

## **Transporto priemonės ir vairuotojo įrankiai**

### **Garmin eLog**

Garmin eLog adapteris vežėjui sudaro galimybę laikytis darbo valandų, prisijungimo ir pertraukų reikalavimų. Jei Garmin eLog adapteris susietas su suderinamu mobiliuoju įrenginiu, darbo valandų informaciją galite peržiūrėti dēzlCam įrenginyje. Garmin eLog adapteris prieinamas ne visuose regionuose. Jei norite sužinoti daugiau arba įsigyti Garmin eLog adapterį, apsilankykite adresu [garmin.com/elog](http://www.garmin.com/elog).

**PASTABA:** jei naudojate automobilio profilį, Garmin eLog funkcijos nepasiekiamos.

#### **Garmin eLog funkcijų nustatymas dēzl™ įrenginyje**

- **1** Mobiliajame įrenginyje susiekite Garmin eLog adapterį su Garmin eLog programa (*Garmin eLog įrenginio nustatymas*, 13 psl.).
- **2** Susiekite dēzl įrenginį su suderinamu mobiliuoju įrenginiu (*[Prisijungimas prie "Smartphone Link"](#page-22-0)*, 17 psl.).
- **3** Įgalinkite programos Garmin eLog susiejimą su dēzl įrenginiu (*[Programos Garmin eLog susiejimo su dēzl įrenginiu](#page-19-0)  [įgalinimas](#page-19-0)*, 14 psl.).
- **4** Jei reikia, įgalinkite Garmin eLog ryšį dēzl įrenginyje (*[Garmin](#page-19-0) [eLog ryšio įjungimas ir išjungimas dēzl įrenginyje](#page-19-0)*, 14 psl.).

#### *Garmin eLog įrenginio nustatymas*

Kad galėtumėte naudoti įrenginį, turite nustatyti Garmin eLog adapterį ir jį susieti su programa Garmin eLog.

- <span id="page-19-0"></span>**1** Iš mobiliajame įrenginyje esančios programų parduotuvės jdiekite programą **Garmin eLog ir ją atidarykite.**
- **2** Mobiliajame įrenginyje, vadovaudamiesi ekrane pateikiamomis instrukcijomis, nustatykite ir sukonfigūruokite Garmin eLog sistemą.

**PASTABA:** kol sąrankos procesas nebus baigtas, tam tikros įrenginio funkcijos neveiks.

#### *Programos Garmin eLog susiejimo su dēzl įrenginiu įgalinimas*

- **1** Programoje Garmin eLog prisijunkite prie vairuotojo profilio.
- **2** Pasirinkite **Settings** > **Pair to Nearby Garmin dēzl**.

### *Garmin eLog ryšio įjungimas ir išjungimas dēzl įrenginyje*

- **1** dēzl jrenginyje pasirinkite **Nustatymai** > "Bluetooth".
- **2** Pasirinkite susieto mobiliojo įrenginio pavadinimą.
- **3** Pažymėkite arba išvalykite **Garmin eLog** žymės langelį.

#### **Garmin eLog informacijos peržiūra dēzl įrenginyje**

Kad galėtumėte peržiūrėti Garmin eLog informaciją dēzl įrenginyje, turite atlikti sąranką (*[Garmin eLog funkcijų](#page-18-0)  [nustatymas dēzl](#page-18-0)™ įrenginyje*, 13 psl.).

Vairuojant transporto priemonę įrenginys Garmin eLog žemėlapio įrankyje rodo darbo būseną ir visas vairavimo valandas.

Pasirinkite lauką, kuriame peržiūrėsite likusių vairavimo valandų suvestinę.

#### **Garmin eLog diagnostinių įvykių ir trikčių peržiūra**

Kai Garmin eLog įrenginys aptinka diagnostinį įvykį ar triktį, ekrane rodomas pranešimas.

Jei norite peržiūrėti įvykio informaciją, pasirinkite diagnostinį ar trikties pranešimą.

**PASTABA:** papildomą informaciją apie diagnostinius įvykius ir triktis galite peržiūrėti programoje Garmin eLog.

### **IFTA**

**PASTABA:** šia funkcija galima naudotis ne visuose regionuose. Kad galėtumėte naudotis šia funkcija, turi būti suaktyvintas sunkvežimio profilis.

Duomenis, reikalingus dokumentacijai pagal Tarptautinį degalų mokesčių susitarimą (IFTA), pvz., degalų pirkimo ir nuvažiuoto atstumo informaciją, galite įrašyti.

#### **Degalų duomenų įvedimas**

- **1** Pasirinkite **Programos** > **IFTA** > **Prie siurblio**.
- **2** Įveskite vieno galono degalų kainą.
- **3** Pasirinkite laukelį **Sunaudoti degalai**.
- **4** Įveskite nupirktų degalų kiekį.
- **5** Jei reikia, pasirinkite degalų rūšį:
	- Kad kiekį įrašytumėte litrais, pasirinkite **Galonai** > **Litrai** > **Įrašyti**.
	- Kad kiekį įrašytumėte galonais, pasirinkite **Litrai** > **Galonai** > **Įrašyti**.
- **6** Jei reikia, pasirinkite žymės langelį **Su mokesčiais**.
- **7** Pasirinkite **Kitas**.
- **8** Nustatykite parinktį, leidžiančią įrašyti degalinę, kurioje pasipildėte degalų:
	- Sąraše pasirinkite netoliese esančią degalinę.
	- Pasirinkite teksto laukelį ir įveskite degalinės pavadinimą bei adresą.
- **9** Pasirinkite degalų pirkėją.

#### **Degalų duomenų redagavimas**

**1** Pasirinkite **Programos** > **IFTA** > **Degalų registrai**.

- **2** Jei reikia, pasirinkite transporto priemonės profilį.
- **3** Jei reikia, pasirinkite ketvirtį.
- **4** Pasirinkite degalų įrašą.
- **5** Pasirinkite nustatymą:
	- Jei norite redaguoti informaciją, pasirinkite laukelį.
	- Jei norite pašalinti įrašą, pasirinkite **kvieliais** > **Taip**.

#### **Įstatymų suvestinės peržiūra ir eksportavimas**

Įstatymų suvestinėje kiekvieną ketvirtį nurodomi kiekvienos valstijos ar provincijos, kurioje buvo eksploatuojama jūsų transporto priemonė, duomenys. Įstatymų suvestinė galima kai kuriose vietovėse.

- **1** Pasirinkite **Programos** > **IFTA** > **Įstatymų suvestinė**.
- **2** Jei reikia, pasirinkite sunkvežimį.
- **3** Jei reikia, pasirinkite ketvirtį.
- **4** Jei norite eksportuoti įstatymų suvestinę, pasirinkite $\equiv$ > **Eksportuoti žurnalą** > **Gerai**.

Įrenginys suvestinę eksportuoja į .csv failą ir jį įrašo į aplanką Reports, kuris yra įrenginyje.

#### **Kelionės ataskaitų redagavimas ir eksportavimas**

- **1** Pagrindiniame meniu pasirinkite **Programos** > **IFTA** > **Ataskaitos apie kelionę**.
- **2** Jei reikia, pasirinkite sunkvežimį.
- **3** Jei reikia, pasirinkite ketvirtį.
- **4** Pasirinkite ataskaitą.
- **5** Pasirinkite nustatymą:
	- $\cdot$  Jei norite pašalinti ataskaitą, pasirinkite $\equiv$  > **Pašalinti**, tada pasirinkite žymės langelį.
	- Jei norite sujungti ataskaitas, pasirinkite > **Sujungti**, tada pasirinkite žymės langelius.
	- Pasirinkite > **Eksportuoti žurnalą** > **Gerai**. Įrenginys ataskaitą eksportuoja į .csv failą ir jį įrašo į aplanką **Reports**, kuris yra įrenginyje.

#### **Eksportuotų įstatymų suvestinių ir kelionės ataskaitų peržiūra**

#### *PRANEŠIMAS*

Jei nežinote, kam skirtas failas, jo nepašalinkite. Jūsų prietaiso atmintyje yra svarbių sistemos failų, kurių negalima pašalinti.

- **1** Prijunkite savo įrenginį prie kompiuterio.
- **2** Naudodami kompiuterio failų naršyklę nueikite į vidinę įrenginio saugyklą ir atidarykite aplanką **Ataskaitos**.
- **3** Atidarykite aplanką **IFTA**.
- **4** Atidarykite .csv failą.

### **Apie darbo valandas**

#### *PRANEŠIMAS*

Nors šis įrenginys gali įrašyti darbo valandų informaciją, jis NĖRA patvirtintas įrašų žurnale pakaitalas pagal Federalinės vežėjų saugos administracijos nuostatas.

Vairuotojai turėtų laikytis visų galiojančių federalinių ir valstijų darbo valandų reikalavimų.

**Automatinis integruotas įrašymo įrenginys (AOBRD)** Vežėjas atitinka AOBRD reikalavimus, jei šiame įrenginyje sumontuotas Garmin įgaliotojo partnerio pagamintas telematinių duomenų siųstuvas – imtuvas, naudojamas darbo valandoms įrašyti.

Garmin negarantuoja, kad įgaliotojo partnerio priemonės naudojimas užtikrins 395.15 straipsnyje pateiktų specifikacijų laikymąsi. Tokią garantiją gali suteikti tik partneris, o už 395 straipsnio ir bet kokių jo pakeitimų laikymąsi atsakingas galutinis <span id="page-20-0"></span>naudotojas. Dėl Garmin AOBRD partnerio suteikto sertifikato gali būti konsultuojamasi, siekiant patvirtinti atitiktį AOBRD reikalavimams pagal 395.15 straipsnį.

**PASTABA:** šia funkcija galima naudotis ne visose vietovėse.

Kad galėtumėte naudotis darbo valandų funkcija, turi būti įjungtas sunkvežimio režimas ir turite susikurti vairuotojo profilį (*Vairuotojų pridėjimas*, 15 psl.).

Darbo valandų funkciją galite naudoti norėdami įrašyti darbo valandas; tai gali padėti laikytis saugumo taisyklių.

#### **Darbo būsenos įrašymas**

**1** Pasirinkite **Programos** > **Darbo valandos**.

- **2** Pasirinkite vairuotoją.
- **3** Pasirinkite **Darbo būsena**.
- **4** Pasirinkite nustatymą:
	- Pasirinkite **Nedirba**, kad įrašytumėte laiką, kai nedirbate.
	- Pasirinkite **Miegantysis**, kad įrašytumėte laiką, kai ilsitės miegamojoje vietoje.
	- Pasirinkite **Kryptis**, kad įrašytumėte laiką, kai vairuojate komercinės paskirties transporto priemonę.
	- Pasirinkite **Dirbama**, kad įrašytumėte laiką, kai dirbate, bet nevairuojate komercinės paskirties transporto priemonės.
	- Pasirinkite **Keleivio vieta**, kad įrašytumėte laiką, kai antrasis vairuotojas yra keleivio vietoje, bet nedirba.

**PASTABA:** keleivio vietos būsena vairuotojui gali būti nustatyta ne daugiau kaip dviems valandoms iš karto po to, kai miegamojoje vietoje buvo praleistos aštuonios valandos, arba prieš tai.

**5** Pasirinkite **Įrašyti**.

#### **Apie vairuotojus**

Jei per 24 valandas dirbate daugiau kaip vienam vežėjui, turite įrašyti kiekvieną vežėją.

Turite įrašyti pradinio kelionės taško laiko juostą, net jei kertate kitas laiko juostas.

#### *Vairuotojų pridėjimas*

- **1** Pasirinkite **Programos** > **Darbo valandos**.
- 2 Pasirinkite  $\textcolor{red}{\blacktriangleright}$
- **3** Vadovaukitės ekrane pateikiamomis instrukcijomis.

#### *Vairuotojo informacijos tvarkymas*

- **1** Pasirinkite **Programos** > **Darbo valandos**.
- **2** Pasirinkite vairuotoją.
- **3** Pasirinkite **Tvarkyklės inf.**.
- **4** Pasirinkite nustatymą:
	- Jei norite redaguoti informaciją, pasirinkite laukelį.
	- $\cdot$  Kad pašalintumėte vairuotoją, pasirinkite $\equiv$  > Pašalinti **vairuotoją** > **Taip**.

#### **Vairuotojo žurnalų peržiūra ir redagavimas**

Vairuotojo žurnale galite peržiūrėti ir redaguoti kiekvieno vairuotojo darbo valandų laiko juostą.

**PASTABA:** vairuotojo žurnalo konfigūravimo funkcija gali būti nepasiekiama tam tikrose įrenginio konfigūracijose, pvz., kai įrenginys integruotas su automatiniu įrašymo įrenginiu (AOBRD).

- **1** Pasirinkite **Programos** > **Darbo valandos**.
- **2** Pasirinkite vairuotoją.
- **3** Pasirinkite **Peržiūrėti žurnalą**.
- Rodoma esamos dienos laiko juosta. Laiko juostoje nurodytas kiekvienoje būsenoje praleistas laikas.
- **4** Pasirinkite nustatymą:
- Jei norite peržiūrėti kitos dienos informaciją, ekrano viršuje pasirinkite datą.
- Jei norite peržiūrėti būsenos informaciją, laiko juostoje pasirinkite paryškintą būseną.
- Jei norite įrašyti naują būseną, laiko juostoje pasirinkite tuščią atkarpą ir redaguokite būsenos bei laiko informaciją.

**PATARIMAS:** nuo atkarpos vietos laiko juostoje priklauso numatytoji būsenos ir laiko informacija. Eilutėje nurodyta būsena, o stulpelyje – laikas.

• Jei norite peržiūrėti pažeidimo informaciją, pasirinkite .

#### **Krovinių pridėjimas**

- **1** Pasirinkite **Programos** > **Darbo valandos**.
- **2** Pasirinkite vairuotoją.
- **3** Pasirinkite **Tvarkyti krovinius** >  $\textbf{+}$ .
- **4** Įveskite nuorodos informaciją ir pasirinkite **Baig.**.

**PATARIMAS:** nuorodos numeris yra krovinio dokumento numeris arba įmonės, kuriai krovinį transportuojate, pavadinimas.

- **5** Jei reikia, pasirinkite **Pradžios diena**.
- **6** Jei reikia, pasirinkite **Pabaigos diena**.
- **7** Pasirinkite **Įrašyti**.

#### *Krovinių tvarkymas*

**PASTABA:** šia funkcija galima naudotis ne visose vietovėse.

- **1** Pasirinkite **Programos** > **Darbo valandos**.
- **2** Pasirinkite vairuotoją.
- **3** Pasirinkite **Tvarkyti krovinius**.
- **4** Pasirinkite krovinį.
- **5** Pasirinkite nustatymą:
	- Jei norite redaguoti krovinio informaciją, pasirinkite laukelį.
	- Kad pašalintumėte krovinius, pasirinkite > **Pašalinti krovinį** > **Gerai**.

#### **Vairuotojo žurnalo eksportavimas**

- **1** Pasirinkite **Programos** > **Darbo valandos**.
- **2** Pasirinkite vairuotoją.
- **3** Pasirinkite **Eksportuoti registrą**.
- **4** Jei reikia, įveskite vilkiko numerį, vilkiko VIN ir priekabos numerį.
- **5** Jei reikia, pasirinkite žurnalą, kurį norite eksportuoti.

**6** Jei reikia, pasirinkite eksportuoto žurnalo saugyklos vietą.

Įrenginys žurnalą eksportuoja į .csv failą ir jį įrašo į aplanką "Ataskaitos", kuris yra įrenginio atmintyje.

#### *Eksportuotų vairuotojo žurnalų peržiūra*

#### *PRANEŠIMAS*

Jei nežinote, kam skirtas failas, jo nepašalinkite. Jūsų prietaiso atmintyje yra svarbių sistemos failų, kurių negalima pašalinti.

- **1** Prijunkite įrenginį prie kompiuterio (*[Įrenginio prijungimas prie](#page-27-0)  [kompiuterio](#page-27-0)*, 22 psl.).
- **2** Naudodami kompiuterio failų naršyklę nueikite į įrenginio saugyklą ar atminties kortelę ir atidarykite aplanką **Ataskaitos**.
- **3** Atidarykite aplanką **HOSexports**.
- **4** Atidarykite .csv failą.

### **Techninės priežiūros įrašymas**

Galite įrašyti techninės priežiūros ar profilaktikos atlikimo datą ir hodometro duomenis. Įrenginyje nustatytos kelios techninės

#### <span id="page-21-0"></span>priežiūros kategorijos; jūs galite pridėti pasirinktines kategorijas (*Techninės priežiūros kategorijų pridėjimas*, 16 psl.).

### **1** Pasirinkite **Programos** > **Techninės priežiūros istorija**.

- **2** Pasirinkite techninės priežiūros kategoriją.
- **3** Pasirinkite **Pridėti įrašą**.
- **4** Įveskite hodometro duomenis ir pasirinkite **Kitas**.
- **5** Įveskite komentarą (neprivaloma)
- **6** Pasirinkite **Baig.**.

### **Techninės priežiūros kategorijų pridėjimas**

- **1** Pasirinkite **Programos** > **Techninės priežiūros istorija**.
- **2** Pasirinkite > **Pridėti kategoriją**.
- **3** Įveskite kategorijos pavadinimą ir pasirinkite **Baig.**.

### **Techninės priežiūros kategorijų šalinimas**

Kai pašalinate techninės priežiūros kategoriją, pašalinami visi šioje kategorijoje esantys techninės priežiūros įrašai.

- **1** Pasirinkite **Programos** > **Techninės priežiūros istorija**.
- **2** Pasirinkite > **Pašalinti kategorijas**.
- **3** Pasirinkite paslaugų kategorijas, kurias norite pašalinti.
- **4** Pasirinkite **Pašalinti**.

### **Techninės priežiūros kategorijų pervardijimas**

- **1** Pasirinkite **Programos** > **Techninės priežiūros istorija**.
- **2** Pasirinkite kategoriją, kurią norite pervardyti.
- **3** Pasirinkite > **Pervardyti kategoriją**.
- **4** Įveskite pavadinimą ir pasirinkite **Baig.**.

### **Techninės priežiūros įrašų šalinimas**

- **1** Pasirinkite **Programos** > **Techninės priežiūros istorija**.
- **2** Pasirinkite techninės priežiūros kategoriją.
- **3** Pasirinkite > **Pašalinti įrašus**.
- **4** Pasirinkite techninės priežiūros įrašus, kuriuos norite pašalinti.
- **5** Pasirinkite **Pašalinti**.

### **Techninės priežiūros įrašo redagavimas**

Galite redaguoti komentarą, hodometro duomenis ir techninės priežiūros įrašo datą.

- **1** Pasirinkite **Programos** > **Techninės priežiūros istorija**.
- **2** Pasirinkite kategoriją.
- **3** Pasirinkite lauką.
- **4** Įveskite naują informaciją ir pasirinkite **Baig.**.

## **Laisvų rankų įrangos funkcijos**

Savo įrenginį galite prijungti prie belaidžių ausinių ir navigacijos raginimų balsu klausytis per ausines. Prisijungę prie ausinių galite prisijungti ir prie mobiliojo telefono ir, naudodami įrenginį ir ausines, skambinti bei gauti skambučius.

## **Belaidės technologijos Bluetooth įgalinimas**

- **1** Pasirinkite **Nustatymai** > .. **Bluetooth**".
- **2** Pasirinkite **..Bluetooth**".

## **Apie belaides ausines**

Naudojant belaidę technologiją, jūsų įrenginys gali siųsti garsinius navigacijos raginimus į belaides ausines. Daugiau informacijos rasite<http://www.garmin.com/bluetooth>.

### **Belaidžių ausinių susiejimas**

**PASTABA:** vienu metu tik vienos ausinės gali gauti navigacijos sistemos raginimus ir telefono skambučius. Multimedijos garso įrašų galima klausytis daugiausia dvejomis ausinėmis.

Kad per ausines galėtumėte gauti navigacijos sistemos raginimus, privalote savo įrenginį susieti su suderinamomis mobiliomis ausinėmis.

- **1** Telefoną ir Bluetooth įrenginį laikykite ne didesniu kaip 10 m (33 pėdų) atstumu vieną nuo kito.
- **2** Įrenginyje įjunkite Bluetooth belaidę technologiją.
- **3** Ausinėse įjunkite Bluetooth belaidę technologiją ir jas nustatykite taip, kad jas galėtų aptikti kiti Bluetooth įrenginiai.
- **4** Pasirinkite **Nustatymai** > "Bluetooth".
- **5** Vadovaukitės ekrane pateikiamomis instrukcijomis.

Jums važiuojant maršrutu jūsų įrenginys į ausines siųs navigacijos sistemos raginimus.

### **Apie skambinimą naudojantis laisvų rankų įranga**

**PASTABA:** nors palaikoma ir gali būti naudojama dauguma telefonų ir ausinių, negalime užtikrinti, kad konkretų telefoną ar ausines bus galima naudoti. Kai kurios funkcijos jūsų telefone gali neveikti.

Naudojant Bluetooth belaidę technologiją jūsų įrenginį galima prijungti prie mobiliojo telefono ir belaidžių ausinių ar šalmo ir naudoti kaip laisvų rankų įrenginį. Norėdami nustatyti, ar jūsų įrenginys su Bluetooth technologija yra suderinamas su jūsų navigacijos įrenginiu, apsilankykite adresu [www.garmin.com](http://www.garmin.com/bluetooth) [/bluetooth](http://www.garmin.com/bluetooth).

### **Telefono susiejimas**

- **1** Laikykite telefoną ir dēzlCam įrenginį ne didesniu kaip 10 m (33 pėdų) atstumu vieną nuo kito.
- **2** Telefone įjunkite Bluetooth belaidę technologiją ir nustatykite, kad telefonas būtų aptinkamas.
- **3** Savo dēzlCam įrenginyje pasirinkite **Nustatymai** > **"Bluetooth"**.
- **4** Vykdykite telefone ir dēzlCam įrenginyje pateikiamas instrukcijas.

#### *Patarimai dėl susietų įrenginių naudojimo*

- Po pirmojo įrenginių susiejimo abu įrenginiai gali susijungti automatiškai kiekvieną kartą, kai juos įjungiate.
- Kai jūsų telefonas prijungtas prie įrenginio, galite gauti balso skambučius.
- Įjungus įrenginį, jis bando prisijungti prie paskutinio telefono įrenginio, prie kurio jis buvo prijungtas.
- Gali reikėti nustatyti telefoną taip, kad jis automatiškai prisijungtų prie įrenginio, kai įrenginys įjungiamas.

### **Skambinimas**

#### *Numerio rinkimas*

- **1** Pasirinkite **Programos** > **Telefonas** > **Rinkti**.
- **2** Įveskite numerį.
- **3** Pasirinkite **Rinkti**.

### *Skambinimas kontaktui, įtrauktam į jūsų telefonų knygelę*

Jūsų telefonų knygelė įkeliama iš telefono į įrenginį kiekvieną kartą, kai telefoną prijungiate prie įrenginio. Telefonų knygele bus galima naudotis po kelių minučių. Kai kuriuose telefonuose ši funkcija nėra palaikoma.

- **1** Pasirinkite **Programos** > **Telefonas** > **Adresų knyga**.
- **2** Pasirinkite kontaktą.
- **3** Pasirinkite **Skambinti**.

### *Skambinimas į vietą*

- **1** Pasirinkite **Programos** > **Telefonas** > **Naršyti kategorijas**.
- **2** Pasirinkite lankytiną vietą.
- **3** Pasirinkite **Skambinti**.

#### <span id="page-22-0"></span>**Skambučio priėmimas**

Kai jums skambina, pasirinkite **Atsiliepti** arba **Ignoruoti**.

#### **Skambučių istorijos naudojimas**

Jūsų skambučių istorija yra įkeliama iš telefono į įrenginį kiekvieną kartą, kai prijungiate telefoną prie įrenginio. Gali praeiti keletas minučių, kol galėsite naudotis skambučių istorija. Kai kuriuose telefonuose ši funkcija nėra palaikoma.

- **1** Pasirinkite **Programos** > **Telefonas** > **Skambuč. istorija**.
- **2** Pasirinkite kategoriją.

Pasirodys skambučių sąrašas, kurio viršuje pateikti paskutiniai skambučiai.

**3** Pasirinkite skambutį.

#### **Priimamų skambučių parinkčių naudojimas**

Kalbėdami telefonu žemėlapyje galite nustatyti priimamų skambučių parinktis.

Norėdami perkelti garso įrašą į telefoną, pasirinkite 2.

**PATARIMAS:** naudokite šią funkciją, jei norite išjungti savo įrenginį, bet nenutraukti skambučio, arba kai jums reikia privatumo.

- Jei norite naudoti numerio rinkiklį, pasirinkite ... **PATARIMAS:** šią funkciją galite naudoti automatizuotoms sistemoms naudoti, pavyzdžiui, balso paštui.
- Kad nutildytumėte mikrofoną, pasirinkite .
- Jei norite baigti pokalbį, pasirinkite .

#### **Namų telefono numerio įrašymas**

**PATARIMAS:** įrašę savo namų telefono numerį, galite jį redaguoti, savo įrašytų vietų sąraše pasirinkę "Namai" (*[Įrašytos](#page-14-0)  [vietos redagavimas](#page-14-0)*, 9 psl.).

- 1 Pasirinkite **Programos** > Telefonas >  $\equiv$  > Nustatykite **namų nr.**.
- **2** Įveskite savo telefono numerį.
- **3** Pasirinkite **Baig.**.

#### *Skambinimas į namus*

Kad galėtumėte skambinti į namus, turite įvesti savo namų telefono numerį.

Pasirinkite **Programos** > **Telefonas** > **Skambinti namo**.

### **Papildomų Bluetooth įrenginių susiejimas**

- **1** Laikykite ausines arba telefoną ir Bluetooth įrenginį ne didesniu kaip 10 m (33 pėdų) atstumu vieną nuo kito.
- **2** Įrenginyje įjunkite Bluetoothbelaidę technologiją.
- **3** Ausinėse arba telefone įjunkite Bluetooth belaidę technologiją ir jį nustatykite taip, kad jį galėtų aptikti kiti Bluetooth įrenginiai.
- **4** Savo jrenginyje pasirinkite **Nustatymai** > "Bluetooth" > **Ieškoti įrenginių**.
- Pasirodys netoli esančių Bluetooth įrenginių sąrašas.
- **5** Sąraše pasirinkite savo ausines ar telefoną.
- **6** Pasirinkite **Gerai**.

### **Kaip atjungti Bluetooth įrenginį**

Galite laikinai atjungti Bluetooth įrenginį, nepašalindami jo iš susietų įrenginių sąrašo. Įrenginys su Bluetooth galės prisijungti prie jūsų dēzlCam įrenginio automatiškai.

- **1** Pasirinkite **Nustatymai** > ..Bluetooth".
- **2** Pasirinkite įrenginį, kurį norite atjungti.
- **3** Išvalykite žymės langelį.

### **Susieto Bluetooth įrenginio pašalinimas**

Galite pašalinti susietą Bluetooth įrenginį, kad jis automatiškai nebesijungtų prie jūsų dēzlCam įrenginio.

- **1** Pasirinkite **Nustatymai** > .. **Bluetooth**".
- **2** Pasirinkite įrenginį, kurį norite pašalinti.
- **3** Pasirinkite **Panaikinti įrenginio susiejimą**.

### **Naudojimasis taikomosiomis programomis**

#### **Pagalbos naudojimas**

Kad peržiūrėtumėte įrenginio naudojimo informaciją, pasirinkite **Programos** > **Pagalba**.

#### **Pagalbos temų paieška**

Pasirinkite **Programos** > **Pagalba** > Q.

### **"Smartphone Link"**

"Smartphone Link" yra telefonų programa, kuri leidžia sinchronizuoti vietos duomenis su telefonu ir gauti tiesioginę informaciją naudojant telefono duomenų ryšį. Jūsų įrenginys persiunčia duomenis iš "Smartphone Link" naudodamas Bluetooth belaidę technologiją. Tiesioginę informaciją galite gauti naudodami nemokamus ir prenumeruojamus planus, iš Garmin tiesioginių paslaugų (*[Garmin tiesioginės paslaugos](#page-23-0)*, [18 psl.](#page-23-0)).

Įrašytos vietos ir neseniai rastos vietos yra sinchronizuojamos su telefonu kaskart, kai jūsų įrenginys prisijungia prie "Smartphone Link".

#### **"Smartphone Link" atsisiuntimas**

Programą "Smartphone Link" galite naudoti tik kai kuriuose išmaniuosiuose telefonuose. Eikite į [www.garmin.com](http://www.garmin.com/smartphonelink) [/smartphonelink](http://www.garmin.com/smartphonelink) arba apsilankykite savo telefono taikomųjų programų parduotuvėje, kad gautumėte informacijos apie suderinamumą ir prieinamumą.

Atsisiųskite "Smartphone Link" iš taikomųjų programų parduotuvės į savo suderinamą telefoną.

Žiūrėkite savo telefono naudotojo vadovą, norėdami rasti informacijos, kaip atsisiųsti ir įdiegti programą.

#### **Prisijungimas prie "Smartphone Link"**

Kad galėtumėte prisijungti prie "Smartphone Link", turite atsisiųsti ir įdiegti "Smartphone Link" programą savo telefone.

- 1 Paleiskite "Smartphone Link" savo telefone.
- **2** Jrenginyje pasirinkite **Nustatymai** > "Bluetooth".
- $3$  Pažymėkite žymės langelį "Bluetooth".
- **4** Savo telefone įjunkite Bluetooth belaidę technologiją ir nuskaitykite netoliese esančius Bluetooth įrenginius. Daugiau informacijos rasite telefono naudotojo vadove.
- **5** Savo telefone pasirinkite įrenginį iš netoliese esančių įrenginių sąrašo.
- **6** Vykdydami telefone ir įrenginyje pateikiamas instrukcijas patvirtinkite susiejimo užklausą.

 pasirodys jūsų įrenginio būsenos juostoje, kai "Smartphone Link" prisijungs.

#### **Vietos siuntimas iš jūsų telefono į įrenginį**

"Smartphone Link" registruota jūsų telefone kaip navigacijos programa.

- **1** Savo telefone pasirinkite mygtuką, kad pradėtumėte navigaciją į nurodytą vietą (žiūrėkite savo telefono naudotojo vadovą).
- 2 Programos meniu pasirinkite "Smartphone Link".

<span id="page-23-0"></span>Kai kitą kartą jungsite savo įrenginį su telefonu, vieta bus persiųsta į ką tik rastus elementus jūsų įrenginyje.

#### Skambučių išjungimas prisijungus prie "Smartphone **Link"**

Kai įrenginys prijungtas prie telefono ir naudojamas Garmin tiesioginėmis paslaugomis gauti, galite išjungti skambinimą naudojantis laisvų rankų įranga.

- **1** Pasirinkite **Nustatymai** > "Bluetooth".
- **2** Pasirinkite savo telefoną.
- **3** Išvalykite žymės langelį **Telefono skambučiai**.

### **Garmin tiesioginės paslaugos**

Kad galėtumėte naudotis Garmin tiesioginėmis paslaugomis, jūsų įrenginys turi būti prijungtas prie palaikomo išmaniojo telefono, kuriame veikia "Smartphone Link" (*[Prisijungimas prie](#page-22-0)  ["Smartphone Link"](#page-22-0)*, 17 psl.).

Prisijungus prie "Smartphone Link" galima naudotis Garmin tiesioginėmis paslaugomis. Garmin tiesioginės paslaugos pateikia nemokamus ir prenumeruojamus planus, leidžiančius peržiūrėti naujausius duomenis įrenginyje, pvz., eismo sąlygas ir meteorologinę informaciją.

Kai kurios paslaugos, pvz., orai, jūsų įrenginyje įdiegtos kaip atskiros taikomosios programos. Kitos paslaugos, pvz., eismo informacija, pagerina įrenginio navigacijos funkcijas. Funkcijos, kurioms reikalinga prieiga prie Garmin tiesioginių paslaugų, rodo "Smartphone Link" simbolį ir yra rodomos, tik kai įrenginys prijungtas prie "Smartphone Link".

#### **"Garmin" tiesioginių paslaugų prenumerata**

Kad galėtumėte užsiprenumeruoti "Garmin" tiesiogines paslaugas, savo telefone turite įdiegti taikomąją programą "Smartphone Link".

- 1 Savo telefone jiunkite taikomają programą "Smartphone Link" (*[Prisijungimas prie "Smartphone Link"](#page-22-0)*, 17 psl.).
- **2** Pasirinkite **Mano paskyra**.
- Rodomas paslaugų ir prenumeratos kainų sąrašas.
- **3** Pasirinkite paslaugą.
- **4** Pasirinkite kainą.
- **5** Pasirinkite **Prenumeruoti**.
- **6** Vadovaukitės ekrane pateikiamomis instrukcijomis.

#### **Apie eismo kameras**

Eismo kameros pateikia tiesioginius vaizdus apie eismo sąlygas pagrindiniuose keliuose ir sankryžose. Galite įrašyti kameras, kurias norite stebėti reguliariai.

#### *Eismo kameros įrašymas*

Kad galėtumėte naudoti šią funkciją, turite užsisakyti "PhotoLive" paslaugą, o jūsų įrenginys turi būti prijungtas prie palaikomo išmaniojo telefono, kuriame veikia "Smartphone Link" (*["Smartphone Link"](#page-22-0)*, 17 psl.).

Šia funkcija galima naudotis ne visose vietovėse.

- **1** Pasirinkite **Programos** > "photoLive".
- **2** Pasirinkite **Paliesti norint pridėti**.
- **3** Pasirinkite kelią.
- **4** Pasirinkite sankryžą.
- **5** Pasirinkite **Įrašyti**.

#### *Eismo kameros peržiūra*

Kad galėtumėte peržiūrėti eismo kamerą, turite ją įrašyti ( *Eismo kameros įrašymas*, 18 psl.).

#### **1** Pasirinkite **Programos** > "photoLive".

**2** Pasirinkite kamerą.

### Apie "ecoRoute"

Kad kai kuriose vietovėse galėtumėte naudotis ecoRoute™ funkcijomis, turite įsigyti atrakinimo kodą. Daugiau informacijos pateikta adresu [www.garmin.com/ecoroute](http://www.garmin.com/ecoroute).

**PASTABA:** ši funkcija galima tik tuo atveju, jei naudojate automobilio profilį.

Naudojant ecoRoute funkciją apskaičiuojamas degalų vartojimo ekonomiškumas bei degalų, suvartotų kelionei iki tikslo, kaina ir pasiūlomos priemonės, kaip efektyviau vartoti degalus.

Duomenys, kuriuos pateikė funkcija ecoRoute, yra tik apytikriai. Duomenys nėra iš tikrųjų nuskaityti iš transporto priemonės.

#### **Transporto priemonės nustatymas**

Pirmą kartą naudodami ecoRoute funkcijas, turite įvesti transporto priemonės informaciją.

- **1** Pasirinkite **Programos** > **ecoRoute™**.
- **2** Vadovaukitės ekrane pateikiamomis instrukcijomis.

#### **Degalų kainos keitimas**

- **1** Pasirinkite **Programos** > **ecoRoute™** > **Prie siurblio**.
- **2** Įveskite esamą degalų kainą ir pasirinkite **Kitas**.
- **3** Pasirinkite **Taip**.

#### **Degalų sąnaudų kalibravimas**

Galite sukalibruoti degalų sąnaudas, kad gautumėte tikslesnes degalų ataskaitas, tinkančias konkrečiai jūsų transporto priemonei ir vairavimo įpročiams. Kalibruoti turite, kai pripildote degalų baką.

- **1** Pasirinkite **Programos** > **ecoRoute™** > **Prie siurblio**.
- **2** Įveskite esamą degalų kainą.
- **3** Įveskite degalų kiekį, kurį sunaudojo jūsų transporto priemonė paskutinį kartą, kai pripildėte baką.
- **4** Įveskite atstumą, kurį nuvažiavote, kai paskutinį kartą buvo pripildytas degalų bakas.
- **5** Pasirinkite **Kitas**.

Įrenginys apskaičiuoja vidutines transporto priemonės degalų sąnaudas.

**6** Pasirinkite **Įrašyti**.

#### Apie ..ecoChallenge"

"ecoChallenge" padeda kuo ekonomiškiau naudoti degalus, balais vertinant jūsų vairavimo įpročius. Kuo didesnis "ecoChallenge" balų skaičius, tuo daugiau degalų sutaupote. "ecoChallenge" renka duomenis ir skaičiuoja balus, kai jūsų įrenginys juda ir yra įjungtas automobilio naudojimo režimas.

#### *"ecoChallenge" balų peržiūra*

Pasirinkite **Programos** > **ecoRoute™** > **"ecoChallenge"**.

#### *Apie "ecoChallenge" balą*

**Greitėjimas**: rodo balą už tolygų ir laipsnišką greitėjimą. Už staigų greitėjimą prarandate taškų.

- **Greitis**: rodo balą už transporto priemonės vairavimą optimaliu greičiu, taupant degalus.
- **Iš viso**: rodo greičio, greitėjimo ir stabdymo balų vidurkį.
- **Stabdymas**: rodo balą už tolygų ir laipsnišką stabdymą. Už staigų stabdymą prarandate taškų.

#### *"ecoChallenge" balų atkūrimas*

- **1** Pasirinkite **Programos** > **ecoRoute™** > **"ecoChallenge"**.
- **2** Pasirinkite > **Nustatyti iš naujo**.

#### **Degalų sąnaudų informacijos peržiūra**

- **1** Pasirinkite **Programos** > **ecoRoute™** > **Degalų sąnaudos**.
- **2** Pasirinkite diagramos atkarpą, kurios mastelį norite keisti.

#### <span id="page-24-0"></span>**Nuvažiuoto atstumo ataskaitos**

Nuvažiuoto atstumo ataskaitoje pateikiamas važiavimo iki tikslo atstumas, laikas, vidutinės degalų sąnaudos.

Nuvažiuoto atstumo ataskaita sukuriama kiekvienam maršrutui, kuriuo važiuojate. Jei įrenginyje sustabdote maršrutą, sukuriama nuvažiuoto atstumo ataskaita.

#### *Nuvažiuoto atstumo ataskaitos peržiūra*

Įrenginyje galite peržiūrėti įrašytas nuvažiuoto atstumo ataskaitas.

**PATARIMAS:** galite įrenginį prijungti prie kompiuterio ir įrenginio aplanke "Ataskaitos" peržiūrėti nuvažiuoto atstumo ataskaitas.

- **1** Pasirinkite **Programos** > **ecoRoute™** > **Nuvaž.atst.ataskt.**.
- **2** Pasirinkite ataskaitą.

### **"ecoRoute" informacijos nustatymas iš naujo**

- **1** Pasirinkite **Programos** > **ecoRoute™** > **Automobilio profil.**.
- **2** Pasirinkite **Nustatyti iš naujo**.

### **Vairavimo patarimai**

- Važiuokite neviršydami leistino greičio. Daugelyje automobilių optimalus degalų suvartojimas pasiekiamas važiuojant 45 mi/h ir 60 mi/h greičiu.
- Važiuokite pastoviu greičiu.
- Stabdykite ir greitėkite laipsniškai ir nuosekliai.
- Venkite dažnų sustojimų ir piko meto.
- Nelaikykite kojos ant stabdžių pedalo.
- Naudokite pastovaus greičio palaikymo sistemą.
- Laikinai sustoję išjunkite automobilį ir neleiskite varikliui dirbti tuščiąja eiga.
- Trumpas keliones sujunkite į vieną ilgą kelionę su keliais sustojimais.
- Išjunkite oro kondicionierių ir atidarykite langus, nebent važiuojate dideliu greičiu greitkelyje.
- Sandariai užsukite degalų angos dangtelį.
- Automobilį pastatykite pavėsyje arba garaže.
- Iškraukite papildomą svorį. Išimkite iš automobilio nereikalingus daiktus.
- Venkite daiktus gabenti ant stogo. Nuimkite laikiklius ant stogo ir nuimamus rėmus, kai jie nėra naudojami.
- Pasirūpinkite, kad padangose būtų palaikomas rekomenduotinas slėgis. Padangų slėgį tikrinkite reguliariai ir prieš ilgas keliones.
- Pasirūpinkite, kad jūsų automobilis būtų gerai sureguliuotas, ir laikykitės gamintojo nurodytų priežiūros intervalų.
- Reguliariai keiskite alyvą, alyvos filtrus ir oro filtrus.
- Naudokite mažiausio rekomenduojamo oktaninio skaičiaus degalus. Jei įmanoma, naudokite biodegalus, pavyzdžiui, E85 ir biodyzeliną.

### **"myGarmin" pranešimų peržiūra**

Kad galėtumėte naudoti šią funkciją, jūsų įrenginys turi būti prijungtas prie palaikomo telefono, kuriame veikia "Smartphone Link" (*[Prisijungimas prie "Smartphone Link"](#page-22-0)*, 17 psl.). Šia funkcija galima naudotis ne visose vietovėse.

Galite peržiūrėti "myGarmin" pranešimus, pvz., pranešimus dėl programinės įrangos ir žemėlapių naujinimų.

- **1** Pasirinkite **Programos** > **myGarmin™**. Jeigu yra neskaitytų pranešimų, jų skaičius bus rodomas "myGarmin" piktogramoje.
- **2** Pasirinkite pranešimo temą.

Bus rodomas visas pranešimas.

## **Orų prognozės peržiūra**

Kad galėtumėte naudoti šią funkciją, jūsų įrenginys turi būti prijungtas prie palaikomo telefono, kuriame veikia "Smartphone Link" (*[Prisijungimas prie "Smartphone Link"](#page-22-0)*, 17 psl.). Šia funkcija galima naudotis ne visose vietovėse.

- **1** Pasirinkite **Programos** > **Orai**.
- **2** Pasirinkite dieną.

Bus rodoma išsami tos dienos prognozė.

### **Orų peržiūra šalia įvairių miestų**

- **1** Pasirinkite **Programos** > **Orai** > **Dabartinė vieta**.
- **2** Pasirinkite nustatymą:
	- Norėdami peržiūrėti mėgstamo miesto orus, pasirinkite miestą iš sąrašo.
	- Norėdami įtraukti į mėgstamus miestus, pasirinkite **Pridėti miestą** ir įveskite miesto pavadinimą.

### **Orų radaro peržiūra**

Kad galėtumėte naudotis šia funkcija, turite įsigyti paslaugą "Advanced Weather", kuri naudoja "Smartphone Link".

Galite peržiūrėti animuotą, spalvomis koduotą, radaro pateiktą esamų oro sąlygų žemėlapį, taip pat žemėlapyje esančią orų piktogramą. Orų piktograma keičiasi parodydama netoliese esančius orus, pvz., lietų, sniegą ir audras.

- **1** Pasirinkite **Programos** > **Orai**.
- **2** Jei reikia, pasirinkite miestą.
- **3** Pasirinkite  $\equiv$  > Ory radaras.

### **Orų įspėjimų peržiūra**

Kad galėtumėte naudotis šia funkcija, turite įsigyti paslaugą "Advanced Weather", kuri naudoja "Smartphone Link".

Kai keliaujate su įrenginiu, orų įspėjimai gali pasirodyti žemėlapyje. Be to, galite peržiūrėti orų įspėjimų žemėlapį šalia savo dabartinės vietos ar pasirinkto miesto.

- **1** Pasirinkite **Programos** > **Orai**.
- **2** Jei reikia, pasirinkite miestą.
- **3** Pasirinkite > **Įspėjimai dėl oro**.

## **Kelio sąlygų tikrinimas**

Kad galėtumėte naudotis šia funkcija, turite įsigyti paslaugą "Advanced Weather", kuri naudoja "Smartphone Link".

- **1** Pasirinkite **Programos** > **Orai**.
- **2** Jei reikia, pasirinkite miestą.
- **3** Pasirinkite > **Kelio sąlygos**.

## **Ankstesnių maršrutų ir tikslų peržiūra**

Kad galėtumėte naudotis šia funkcija, turite įjungti kelionės istorijos funkciją (*[Įrenginio ir privatumo nustatymai](#page-26-0)*, 21 psl.).

Ankstesnius maršrutus ir vietas, kuriose sustojote, galite peržiūrėti žemėlapyje.

Pasirinkite **Programos** > **Kur aš buvau**.

## **Įrenginio pritaikymas**

### **Žemėlapio ir transporto priemonės nustatymai**

Pasirinkite **Nustatymai** > **Žemėlapis ir transporto priemonė**.

**Transporto priemonė**: nustato piktogramą, kuri reiškia jūsų vietą žemėlapyje. Norėdami gauti daugiau transporto priemonių piktogramų, apsilankykite [www.garmingarage.com](http://www.garmingarage.com).

**Vairuotojo žemėl. vaizdas**: žemėlapyje nustato perspektyvą.

<span id="page-25-0"></span>**Žemėlapio detalumas**: žemėlapyje nustato išsamaus pateikimo lygį. Kuo išsamesnis vaizdas, tuo lėčiau gali būti braižomas žemėlapis.

**Žemėlapio tema**: pakeičia žemėlapio duomenų spalvą.

**Žemėlapio įrankiai**: nustato nuorodas, kurios rodomos žemėlapio įrankių meniu.

**Žemėlapio sluoksniai**: nustato duomenis, kurie rodomi žemėlapio puslapyje (*[Žemėlapio sluoksnių pritaikymas](#page-16-0)*, [11 psl.\)](#page-16-0).

- **Garsiniai įspėjimai ir patarimai**: įgalina garsinį signalą, kuris leidžiamas teikiant įvairaus pobūdžio įspėjimus ir patarimus, pvz., apie greičio apribojimų pasikeitimus, įvairias eismo sąlygas ir valstijų bei šalių sienas. Ši parinktis galima tik tuo atveju, jei naudojate sunkvežimio profilį.
- **Garsiniai greičio perspėjimo signalai**: įspėja, kai transporto priemonė viršija greičio apribojimą.

**PASTABA:** šia funkcija galima naudotis ne visose vietovėse.

**Mano žemėlapiai**: nustato, kuriuos įdiegtus žemėlapius įrenginys naudoja.

### **Žemėlapių įjungimas**

Jūs galite įjungti žemėlapių produktus, įdiegtus jūsų įrenginyje. **PATARIMAS:** jei norite įsigyti papildomų žemėlapio produktų, apsilankykite [http://buy.garmin.com.](http://buy.garmin.com)

- **1** Pasirinkite **Nustatymai** > **Žemėlapis ir transporto priemonė** > **Mano žemėlapiai**.
- **2** Pasirinkite žemėlapį.

### **Navigacijos nustatymai**

Kad atidarytumėte navigacijos nustatymų puslapį, pagrindiniame meniu pasirinkite **Nustatymai** > **Navigacija**.

**Skaičiavimo režimas**: nustato maršruto skaičiavimo metodą.

**Vengimai**: nustato kelio elementus, kurių reikia vengti maršrute.

**Pasirinktiniai vengimai**: leidžia išvengti nurodytų kelių ar vietų.

**Ekologiškos zonos**: nustato zonų, kuriose galioja ekologiniai ar taršos apribojimai, kurie gali būti taikomi jūsų transporto priemonei, vengimą.

**Mokami keliai**: nustato mokamų kelių vengimo parinktis.

**Rinkliavos ir mokesč.**: nustato mokamų kelių ir rinkliavos lipdukų vengimo parinktis.

**PASTABA:** šia funkcija galima naudotis ne visose vietovėse.

**Ribotasis režimas**: išjungia visas funkcijas, reikalaujančias didelio vairuotojo dėmesio ir galinčias trukdyti vairuojant.

**GPS imitatorius**: įrenginyje išjungia GPS signalo priėmimo funkciją ir taupo baterijų energiją.

#### **Skaičiavimo režimo nustatymai**

Pasirinkite **Nustatymai** > **Navigacija** > **Skaičiavimo režimas**. Maršrutas apskaičiuojamas pagal duoto maršruto leistiną greitį kelyje ir transporto priemonės greitėjimo duomenis.

- **Greičiausias laikas**: apskaičiuojami maršrutai, kurie yra ilgesni ir kuriais važiuoti trunka mažiau laiko.
- **Trumpesnis kelias**: apskaičiuojami maršrutai, kurie yra trumpesni ir kuriais važiuoti trunka daugiau laiko.
- **Mažiau degalų**: apskaičiuojami maršrutai, kuriais važiuojant suvartojama mažiau degalų nei važiuojant kitais maršrutais.
- **Bekelė**: apskaičiuojamas tiesus kelias nuo jūsų buvimo vietos iki kelionės tikslo.

#### **Sumodeliuotos vietos nustatymas**

Jei esate patalpoje arba negaunate palydovo signalų, sumodeliuotai vietai nustatyti galite naudoti GPS.

- **1** Pasirinkite **Nustatymai** > **Navigacija** > **GPS imitatorius**.
- **2** Pagrindiniame meniu pasirinkite **Perž. žemėlapį**.
- **3** Kad pasirinktumėte vietą, du kartus palieskite žemėlapį. Vietos adresas rodomas ekrano apačioje.
- **4** Pasirinkite vietos aprašą.
- **5** Pasirinkite **Nustatyti vietą**.

### **Kameros nustatymai**

Pasirinkite **Nustatymai** > **Kamera**.

**Pradėti Įrašymą įjungus**: įjungus įrenginį ant prietaisų skydo montuojama kamera automatiškai pradeda įrašyti vaizdą.

**Automatinis eismo įvykių aptikimas**: vaizdo įrašą įrašo automatiškai, kai įrenginys aptinka galimą eismo įvykį.

**Įrašyti garsą**: įrašo garsą įrenginio mikrofonu (kartu su vaizdu).

- **Duomenų perdanga**: į vaizdo įrašą įtraukia datą, laiką, vietą ir greičio informaciją.
- **Vaizdo įrašo skiriamoji geba**: nustato vaizdo įrašų skiriamąją gebą ir kokybę.
- **Įrašyti nutrūkus maitinimui**: tam tikrą laiką įrašo vaizdą nutrūkus išoriniam maitinimui.

### **Bluetooth Nustatymai**

Pasirinkite **Nustatymai** > "Bluetooth".

**"Bluetooth"**: įgalina Bluetooth belaidę technologiją.

**Ieškoti įrenginių**: ieško netoliese esančių Bluetooth įrenginių.

**Patogus pavadinimas**: leidžia įvesti patogų pavadinimą, kuris jūsų įrenginį identifikuoja kituose įrenginiuose su Bluetooth belaide technologija.

#### **"Bluetooth" išjungimas**

- **1** Pasirinkite **Nustatymai** > "Bluetooth".
- **2** Pasirinkite "Bluetooth".

### **Ekrano nustatymai**

Kad atidarytumėte ekrano nustatymų puslapį, pagrindiniame meniu pasirinkite **Nustatymai** > **Ekranas**.

- **Spalvų tipas**: nustato dienai arba nakčiai pritaikytų spalvų rodymą. Galite pasirinkti Auto, kad leistumėte įrenginiui automatiškai nustatyti dienai ar nakčiai pritaikytų spalvų rodymą priklausomai nuo paros meto.
- **Ryškumas**: reguliuoja ekrano ryškumą.
- **Rodyti skirtąjį laiką**: nustato neveiklumo laiką prieš įrenginiui persijungiant į miego būseną.
- **Ekrano nuotraukos**: leidžia padaryti įrenginio ekrano nuotrauką. Ekrano nuotraukos įrašomos į įrenginio duomenų laikmenos aplanką "Ekrano nuotraukos".

### **Eismo nustatymai**

Kad atidarytumėte eismo nustatymų puslapį, pagrindiniame meniu pasirinkite **Nustatymai** > **Eismas**.

**Eismas**: įgalinamas eismas.

**Esamas teikėjas**: eismo pranešimų paslaugos teikėjas nustatomas eismo duomenų naudojimo režimu. Auto automatiškai parenka geriausius galimus eismo duomenis.

**Abonementai**: pateikiami esamų eismo abonementų sąrašai.

**Optimizuoti maršrutą**: parenka, ar optimizuotus alternatyvius maršrutus naudoti automatiškai, ar pateikus užklausą (*[Eismo](#page-11-0) [delsos vengimas maršrute](#page-11-0)*, 6 psl.).

**Eismo perspėjimai**: parenka eismo trukdžių, apie kuriuos praneša įrenginys, sudėtingumo lygį.

**trafficTrends™**: įgalina trafficTrends funkciją.

### <span id="page-26-0"></span>**Matavimo vienetų ir laiko nustatymai**

Kad atvertumėte matavimo vienetų ir laiko nustatymų puslapį, pagrindiniame meniu pasirinkite **Nustatymai** > **Vienetai ir laikas**.

**Dabartinis laikas**: nustato įrenginio laiką.

**Laiko formatas**: leidžia pasirinkti 12 valandų, 24 valandų arba UTC ekrano laiką.

**Vienetai**: nustato atstumo matavimo vienetus.

**Padėties formatas**: nustato geografinių koordinačių formatą ir dydį.

#### **Laiko nustatymas**

- **1** Pagrindiniame meniu pasirinkite laiką.
- **2** Pasirinkite nustatymą:
	- Kad laiką nustatytumėte automatiškai, naudojant GPS informaciją, pasirinkite **Automatinis**.
	- Kad laiką nustatytumėte rankiniu būdu, skaičius vilkite aukštyn arba žemyn.

### **Kalbos ir klaviatūros nustatymai**

Kad atidarytumėte kalbos ir klaviatūros nustatymus, pagrindiniame meniu pasirinkite **Nustatymai** > **Kalba ir klaviatūra**.

**Balso kalba**: nustato raginimų balsu kalbą.

**Teksto kalba**: nustato viso ekrane pateikiamo teksto kalbą.

**PASTABA:** keičiant teksto kalbą, vartotojo įvesti duomenys arba žemėlapio duomenys, pvz., gatvių pavadinimai, nepasikeičia.

**Klaviatūros kalba**: įgalina klaviatūros kalbas.

### **Artėjimo įspėjimų nustatymai**

**PASTABA:** jei norite, kad būtų rodomi artėjimo taškų įspėjimai, turite įkelti pasirinktines lankytinas vietas (LV).

Pasirinkite **Nustatymai** > **Artėjimo įspėjimai**.

- **Garsas**: nustato įspėjimo, kuris pateikiamas artėjant prie artėjimo taškų, stilių.
- **Įspėjimai**: nustato artėjimo taškų, apie kuriuos pranešama įspėjimais, tipą.

### **Įrenginio ir privatumo nustatymai**

Kad atvertumėte įrenginio nustatymus, pasirinkite **Nustatymai** > **Įrenginys**.

- **Apie**: parodo programinės įrangos versijos numerį, įrangos ID numerį ir informaciją apie kelias kitas programos funkcijas.
- **Galutinio vartotojo licencijos sutartys**: rodo galutinio vartotojo licencijos sutartis

**PASTABA:** šios informacijos jums reikia, kai naujinate sistemos programinę įrangą ar įsigyjate papildomus žemėlapio duomenis.

**Praneš. apie padėtį**: bendrina jūsų padėties informaciją su Garmin turinio gerinimo tikslais.

- **Kelionės istorija**: leidžia įrenginiui įrašyti informaciją, reikalingą funkcijoms myTrends, "Kur aš buvau" ir "Kelionės žurnalas".
- **Išvalyti kelionės istoriją**: ištrina kelionės istoriją funkcijose myTrends, "Kur aš buvau" ir "Kelionės žurnalas".

#### **Nustatymų atkūrimas**

Galite atkurti nustatymų kategoriją arba visus gamyklinius nustatymus.

- **1** Pasirinkite **Nustatymai**.
- **2** Jei reikia, pasirinkite nustatymų kategoriją.
- **3** Pasirinkite > **Atkurti**.

## **Įrenginio informacija**

### **Įrenginio priežiūra**

#### *PRANEŠIMAS*

#### Stenkitės įrenginio nenumesti.

Įrenginio nelaikykite vietose, kuriose jis gali būti veikiamas ypač didele temperatūra, nes tai gali sukelti ilgalaikių pažeidimų.

Jutiklinio ekrano niekada nevaldykite kietu ar aštriu daiktu, nes galite jį sugadinti.

Saugokite įrenginį nuo vandens.

#### **Išorinio korpuso valymas**

#### *PRANEŠIMAS*

Nenaudokite cheminių valiklių ir tirpiklių, kurie gali pažeisti plastikinius komponentus.

- **1** Įrenginio išorinį korpusą (ne jutiklinį ekraną) valykite šluoste, sudrėkinta nestipriame ploviklio tirpale.
- **2** Nusausinkite įrenginį.

#### **Jutiklinio ekrano valymas**

- **1** Naudokite minkštą, švarią, nepūkuotą šluostę.
- **2** Jei reikia, šluostę šiek tiek sudrėkinkite vandeniu.
- **3** Jei naudojate sudrėkintą šluostę, išjunkite įrenginį ir atjunkite jį nuo maitinimo šaltinio.
- **4** Šluoste atsargiai nuvalykite ekraną.

#### **Apsisaugojimas nuo vagystės**

- Jei įrenginio ir laikiklio nenaudojate, padėkite juos taip, kad jų nesimatytų.
- Nuo priekinio lango nuvalykite vakuuminio siurbtuko žymes.
- Nelaikykite įrenginio daiktadėžėje.
- Įrenginį užregistruokite [http://my.garmin.com.](http://my.garmin.com)

### **Įrenginio nustatymas iš naujo**

Galite iš naujo nustatyti įrenginį, jei jis nustoja veikti. Laikykite paspaudę maitinimo mygtuką 12 sekundžių.

### **Specifikacijos**

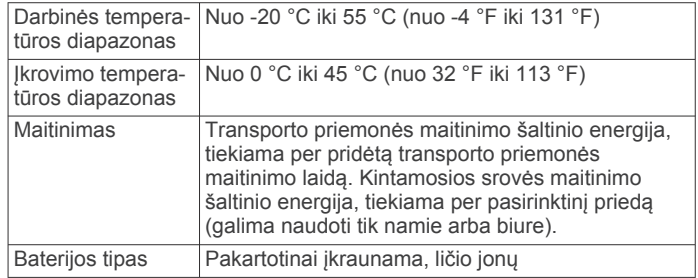

## **Priedas**

### **Palaikymas ir naujinimai**

Garmin Express™ užtikrina paprastą prieigą prie šių paslaugų, kurios skirtos Garmin įrenginiams.

- Produktų registracija
- Produktų vadovai

#### **Nustatymas Garmin Express**

- **1** USB laidu įrenginį prijunkite prie kompiuterio.
- **2** Eikite į [www.garmin.com/express.](http://www.garmin.com/express)
- **3** Vadovaukitės ekrane pateikiamomis instrukcijomis.

#### <span id="page-27-0"></span>**Žemėlapių ir programinės įrangos naujinimas naudojant Garmin Express**

Galite naudoti Garmin Express programinę įrangą, kad atsisiųstumėte ir įdiegtumėte naujausius žemėlapio ir programinės įrangos naujinimus, skirtus jūsų įrenginiui. Žemėlapio naujinimuose pateikti naujausi žemėlapio duomenys, skirti užtikrinti, kad jūsų įrenginys apskaičiuotų tikslius ir efektyvius maršrutus į jūsų kelionės tikslus. Garmin Express teikiamas Windows® ir Mac® kompiuteriams.

**1** Kompiuteryje eikite į [www.garmin.com/express](http://www.garmin.com/express).

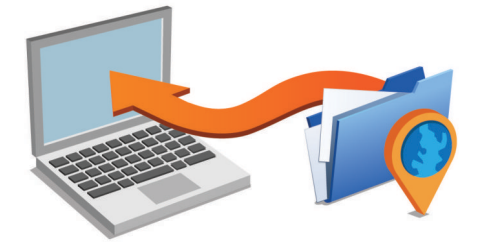

- **2** Pasirinkite nustatymą:
	- Kad įdiegtumėte Windows kompiuteryje, pasirinkite Atsisiųsti skirtą "Windows".
	- Kad įdiegtumėte Mac kompiuteryje, pasirinkite **Versija,**  skirta "Mac" kompiuteriams.
- **3** Atverkite atsisiųstą failą ir vykdykite ekrane pateikiamas instrukcijas, kad baigtumėte diegimą.
- **4** Pradėti Garmin Express.
- **5** Prijunkite savo Garmin įrenginį prie kompiuterio USB laidu.

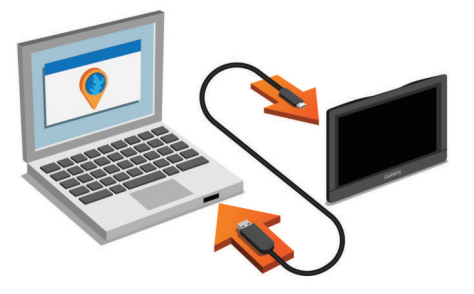

Programinė įranga Garmin Express aptinka jūsų įrenginį.

- **6** Įveskite el. pašto adresą, skirtą produktui registruoti (pasirinktinė nuostata).
- **7** Spustelėkite **įrašyti įrenginį**.
- **8** Spustelėkite **patikrinti, ar yra naujinimų**. Pasirodys galimų žemėlapių ir programinės įrangos naujinimų
- **9** Pasirinkite naujinimus, kuriuos norite įdiegti.

**10**Spustelėkite **Įdiegti dabar**.

sąrašas.

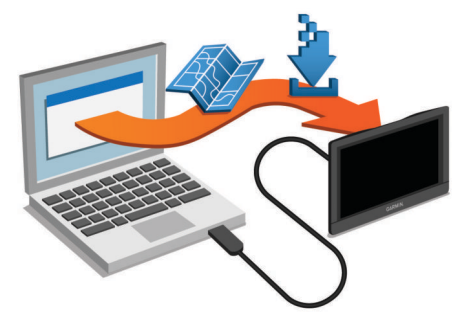

Programinė įranga Garmin Express atsiunčia ir įdiegia naujinimus į jūsų įrenginį. Žemėlapių naujinimai yra labai didelės apimties, todėl tai gali užtrukti, jei interneto duomenų perdavimo sparta nedidelė.

### **Duomenų tvarkymas**

Įrenginyje galite saugoti failus. Papildomai duomenų laikmenai įrenginyje yra atminties kortelei skirtas lizdas.

**PASTABA:** šis įrenginys nesuderinamas su Windows 95, 98, Me, Windows NT® ir Mac OS 10.3 ir ankstesnėmis versijomis.

#### **Apie atminties korteles**

Atminties korteles galite įsigyti iš elektroninių prekių pardavėjo arba įsigyti įdiegtą "Garmin" žemėlapių programą ([www.garmin.com\)](http://www.garmin.com). Be žemėlapių ir duomenų laikmenos, atminties kortelė gali būti naudojama failams, pvz., žemėlapiams, vaizdams, geografinėms talpykloms, maršrutams, kelio taškams ir pasirinktinėms lankytinoms vietoms, saugoti.

#### **Žemėlapiams ir duomenims skirtos atminties kortelės įdėjimas**

Jei norite, kad įrenginyje būtų daugiau vietos žemėlapiams ir kitiems duomenims, galite įdėti atminties kortelę. Atminties kortelių galite įsigyti elektroninių prekių parduotuvėje arba eikite į [www.garmin.com/maps](http://garmin.com/maps), jei norite įsigyti atminties kortelę su iš anksto įkelta Garmin žemėlapių programine įranga. Įrenginys palaiko microSD ir "microSDHC" atminties korteles.

**1** Atminties kortele ① idėkite į lizdą ②.

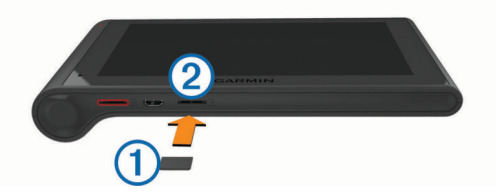

**2** Stumkite ją, kol ji spragtelės.

#### **Įrenginio prijungimas prie kompiuterio**

Galite prijungti savo įrenginį prie kompiuterio naudodami USB laidą.

- **1** Įkiškite mažąjį USB laido galą į įrenginio jungtį.
- **2** Didesnįjį USB laido galą įjunkite į kompiuterio jungtį. Įrenginio ekrane atsiras prie kompiuterio prijungto įrenginio vaizdas.

Priklausomai nuo kompiuteryje įdiegtos operacinės sistemos, įrenginys rodomas kaip nešiojamasis įrenginys, keičiamasis kaupiklis arba keičiamoji talpykla.

### **Duomenų perkėlimas iš kompiuterio**

**1** Prijunkite įrenginį prie kompiuterio (*Įrenginio prijungimas prie kompiuterio*, 22 psl.).

Priklausomai nuo kompiuteryje įdiegtos operacinės sistemos, įrenginys rodomas kaip nešiojamasis įrenginys, keičiamasis kaupiklis arba keičiamoji talpykla.

- **2** Kompiuteryje atverkite failų naršyklę.
- **3** Pasirinkite failą.
- **4** Pasirinkite **Redaguoti** > **Kopijuoti**.
- **5** Įrenginyje parinkite aplanką.
- **PASTABA:** keičiamojo kaupiklio ar talpyklos atveju failų nereikėtų talpinti į "Garmin" aplanką.
- **6** Pasirinkite **Redaguoti** > **Įklijuoti**.

#### *USB laido atjungimas*

Jei įrenginys prie kompiuterio prijungtas kaip keičiamasis kaupiklis arba talpykla, jį turite saugiai atjungti, kad neprarastumėte duomenų. Jei įrenginys prie Windows kompiuterio prijungtas kaip nešiojamasis įrenginys, saugiai atjungti nebūtina.

- **1** Baikite veiksmą:
	- Jei naudojate Windowskompiuterius, pasirinkite **piktogramą Saugiai pašalinti aparatūrą**, esančią sistemos dėkle, ir pažymėkite įrenginį.
- <span id="page-28-0"></span>• Jei naudojate Mac kompiuterius, vilkite talpyklos piktogramą į šiukšliadėžę.
- **2** Atjunkite laidą nuo kompiuterio.

### **GPS signalo būsenos peržiūra**

Laikykite nuspaude ... Il tris sekundes.

### **Maitinimo laidai**

Jūsų įrenginiui energija gali būti tiekiama įvairiais būdais.

- Transporto priemonės maitinimo laidas
- USB laidas
- Kintamosios srovės adapteris (pasirinktinis priedas)

### **Įrenginio įkrovimas**

**PASTABA:** energijos tiekimą šiam III klasės produktui užtikrina LPS.

Įrenginio bateriją galite įkrauti bet kuriuo toliau nurodytu būdu.

- Prijunkite įrenginį prie transporto priemonės maitinimo šaltinio.
- Naudodami USB laidą, prijunkite įrenginį prie kompiuterio. Kai įrenginys prijungtas prie kompiuterio, jo įkrovimas gali vykti lėtai. Kai kurie nešiojamieji kompiuteriai įrenginio gali nekrauti.
- Prijunkite įrenginį prie atskirai įsigyjamo maitinimo adapterio, pavyzdžiui, prie elektros tinklo maitinimo adapterio. Patvirtintą Garmin kintamosios / nuolatinės srovės adapterį,

tinkamą naudoti namuose ir darbe, galite įsigyti iš Garmin atstovo arba [www.garmin.com](http://www.garmin.com).

#### **Transporto priemonės maitinimo laide esančio saugiklio keitimas**

#### *PRANEŠIMAS*

Kai keičiate saugiklį, nepameskite jokių mažų detalių, ir įsitikinkite, kad jos atgal įdėtos tinkamai. Transporto priemonės maitinimo laidas neveiks, jei jis bus sumontuotas netinkamai.

Jei įrenginio transporto priemonėje įkrauti nepavyksta, gali reikėti pakeisti saugiklį, įmontuotą transporto priemonės adapterio antgalyje.

**1** Galinį elementą ① pasukite 90 laipsnių kampu prieš laikrodžio rodyklę, kad jį atlaisvintumėte.

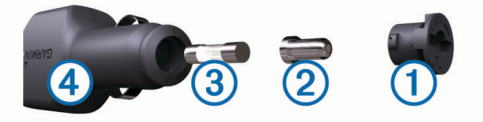

**PATARIMAS:** galiniam elementui pašalinti gali reikėti monetos.

- **2** Pašalinkite galinį elementą, sidabro spalvos antgalį 2 ir saugiklį 3.
- **3** Įdėkite naują greitai perdegantį saugiklį, kurio kintamosios srovės vertė tokia pati, pvz., 1 A arba 2 A.
- **4** Sidabro spalvos antgalį įdėkite į galinį elementą.
- **5** Įstumkite galinį elementą, jį pasukite 90 laipsnių kampu pagal laikrodžio rodyklę ir užfiksuokite transporto priemonės maitinimo laide  $\Phi$ .

### **Įrenginio, laikiklio ir vakuuminio siurbtuko nuėmimas**

#### **Įrenginio išėmimas iš laikiklio**

- 1 Irenginį paimkite už viršaus ir apačios.
- **2** Įrenginio apačią traukite į save, kol ji atsiskirs nuo magneto.

Jei įrenginį trauksite tiesiai į save, laikiklis gali atsiskirti nuo vakuuminio siurbtuko.

#### **Laikiklio nuėmimas nuo vakuuminio siurbtuko**

- **1** Įrenginio laikiklį pasukite į dešinę arba į kairę.
- **2** Spauskite, kol laikiklio lizde esantis vakuuminio siurbtuko rutuliukas atsilaisvins.

#### **Vakuuminio siurbtuko nuėmimas nuo priekinio stiklo**

- **1** Vakuuminio siurbtuko svirtelę palenkite į savo pusę.
- **2** Vakuuminio siurbtuko antgalį patraukite į savo pusę.

### **Papildomų žemėlapių įsigijimas**

- **1** Eikite į savo įrenginio produktų puslapį svetainėje ([www.garmin.com\)](http://www.garmin.com).
- **2** Spustelėkite skirtuką **Žemėlapiai**.
- **3** Vadovaukitės ekrane pateikiamomis instrukcijomis.

### **Priedų įsigijimas**

Eikite į <http://buy.garmin.com>.

## **Trikčių šalinimas**

### **Vakuuminis laikiklis nesilaiko ant priekinio stiklo**

- **1** Vakuuminį laikiklį ir priekinį stiklą nuvalykite medicininiu spiritu.
- **2** Nuvalykite švaria ir sausa šluoste.
- **3** Pritvirtinkite vakuuminį laikiklį (*[dēzlCam įrenginio montavimas](#page-6-0) [transporto priemonėje ir prijungimas prie maitinimo šaltinio](#page-6-0)*, [1 psl.](#page-6-0)).

### **Mano įrenginys nepagauna palydovo signalų**

- Patikrinkite, ar išjungtas GPS modeliavimo įtaisas (*[Navigacijos nustatymai](#page-25-0)*, 20 psl.).
- Išneškite įtaisą iš garažo ir atokiau nuo aukštų pastatų ir medžių.
- Kelias minutes nejudėkite.

### **Šio įrenginio mano transporto priemonėje įkrauti nepavyksta**

- Patikrinkite saugiklį transporto priemonės maitinimo laide (*Transporto priemonės maitinimo laide esančio saugiklio keitimas*, 23 psl.).
- Patikrinkite, ar transporto priemonė užvesta ir tiekia energiją į maitinimo lizdą.
- Patikrinkite, ar transporto priemonės vidaus temperatūra patenka į šiose specifikacijose nustatytą įkrovimo temperatūros intervalą.
- Patikrinkite, ar transporto priemonės maitinimo lizde nesulūžęs saugiklis.

### **Mano baterijos veikimo laikas nėra labai ilgas**

- Sumažinkite ekrano ryškumą (*[Ekrano nustatymai](#page-25-0)*, 20 psl.).
- Sutrumpinkite ekrano skirtąjį laiką (*[Ekrano nustatymai](#page-25-0)*, [20 psl.](#page-25-0)).
- Sumažinkite garsą (*[Garsumo reguliavimas](#page-7-0)*, 2 psl.).
- Išjunkite Bluetooth belaidę technologiją (*["Bluetooth"](#page-25-0)  [išjungimas](#page-25-0)*, 20 psl.).
- Perjunkite įrenginį į miego režimą, kai jo nenaudojate (*[Miego](#page-7-0) [režimo įjungimas ir išjungimas](#page-7-0)*, 2 psl.).
- Saugokite įrenginį nuo labai aukštos ir žemos temperatūros.

<span id="page-29-0"></span>• Nepalikite įrenginio veikiamo tiesioginių saulės spindulių.

### **Mano įrenginys mano kompiuteryje nerodomas kaip keičiamasis kaupiklis**

Prie daugumos Windows kompiuterių įrenginys prijungiamas naudojant Medijos perkėlimo protokolą (MTP). Naudojant MTP režimą, įrenginys rodomas kaip nešiojamasis įrenginys, o ne kaip keičiamasis kaupiklis. MTP režimas palaikomas Windows 7, Windows Vista® ir Windows "XP Service Pack 3" su Windows "Media Player 10".

### **Mano įrenginys mano kompiuteryje nerodomas kaip nešiojamasis įrenginys**

Prie Mac kompiuterių ir kai kurių Windows kompiuterių įrenginys prijungiamas naudojant USB duomenų saugojimo režimą. Naudojant USB duomenų saugojimo režimą, įrenginys rodomas kaip keičiamasis kaupiklis ar talpykla, o ne kaip nešiojamasis jrenginys. Windows ankstesnėse versijose iki Windows "XP Service Pack 3" naudojamas USB duomenų saugojimo režimas.

### **Mano įrenginys mano kompiuteryje nerodomas nei kaip nešiojamasis įrenginys, nei kaip keičiamasis kaupiklis ar talpykla**

- **1** Atjunkite USB kabelį nuo kompiuterio.
- **2** Išjungti įrenginį.
- **3** USB laidą įjunkite į savo kompiuterio USB jungtį ir savo įrenginį.

**PATARIMAS:** jūsų įrenginys turi būti tiesiogiai prijungtas prie jūsų kompiuteryje esančios USB jungties, o ne prie USB šakotuvo.

Įrenginys automatiškai įsijungia ir pereina į MTP režimą arba USB duomenų saugojimo režimą. Įrenginio ekrane atsiras prie kompiuterio prijungto įrenginio vaizdas.

## **Mano telefonas neprisijungia prie įrenginio**

- Pasirinkite **Nustatymai** > "Bluetooth". Laukelio Bluetooth nustatymas turi būti Įjungta.
- Savo telefone įgalinkite Bluetooth belaidę technologiją ir telefoną galėsite naudoti 10 m (33 pėdų) atstumu nuo įrenginio.
- Daugiau informacijos rasite adresu [www.garmin.com](http://www.garmin.com/bluetooth) [/bluetooth.](http://www.garmin.com/bluetooth)

## **Rodyklė**

#### <span id="page-30-0"></span>**Simbolis**

2D žemėlapio vaizdas **[12](#page-17-0)** 3D žemėlapio vaizdas **[12](#page-17-0)**

#### **A**

adresai, ieškojimas **[8](#page-13-0)** aktyvus juostos valdymas **[4](#page-9-0)** ant prietaisų skydo montuojama kamera atminties kortelė **[1](#page-6-0)** garso įrašymas **[3](#page-8-0)** nuotraukos **[3](#page-8-0)** nustatymai **[20](#page-25-0)** sulygiavimas **[2](#page-7-0)** vaizdo įrašymas **[3](#page-8-0)** vaizdo įrašo leidimas **[3](#page-8-0)** aplinkkeliai **[5](#page-10-0)** apribojimai, transporto priemonė **[3](#page-8-0)** artėjimo taškų įspėjimai, nustatymai **[21](#page-26-0)** ataskaitos kelionė **[14](#page-19-0)** nuvažiuotas atstumas **[19](#page-24-0)** atjungimas, Bluetooth įrenginys **[17](#page-22-0)** atminties kortelė **[22](#page-27-0)** įdėjimas **[1,](#page-6-0) [22](#page-27-0)** atsakymas į skambučius **[17](#page-22-0)** ausinės, susiejimas **[16](#page-21-0), [17](#page-22-0)** automatinis garso stiprumas, įjungimas **[2](#page-7-0)** automobilių aikštelė, paskutinis taškas **[9](#page-14-0)** avarinės tarnybos **[9](#page-14-0)**

#### **B**

balso komanda **[13](#page-18-0)** aktyvinimas **[13](#page-18-0)** naudojimo patarimai **[13](#page-18-0)** navigacija naudojant **[13](#page-18-0)** pažadinimo frazė **[13](#page-18-0)** baterija įkrovimas **[1](#page-6-0), [23](#page-28-0)** prailginimas **[23](#page-28-0)** problemos **[23](#page-28-0)** belaidės ausinės **[16](#page-21-0)** Bluetooth technologija **[16,](#page-21-0) [24](#page-29-0)** įjungimas **[16](#page-21-0)** įrenginio atjungimas **[17](#page-22-0)** išjungimas **[20](#page-25-0)** nustatymai **[20](#page-25-0)** susieto įrenginio pašalinimas **[17](#page-22-0)**

#### **D**

darbo būsena **[15](#page-20-0)** darbo valandos **[13–](#page-18-0)[15](#page-20-0)** darbo būsena **[15](#page-20-0)** kroviniai **[15](#page-20-0)** vairuotojai **[15](#page-20-0)** degalai kainos **[18](#page-23-0)** stotys **[9](#page-14-0)** degalų duomenys **[14](#page-19-0)** degalų kaina, keitimas **[18](#page-23-0)** degalų sąnaudos. **[18](#page-23-0)** *Taip pat žr.* "ecoRoute" degalų sąnaudų kalibravimas **[18](#page-23-0)** diagnostika **[14](#page-19-0)**

#### **E**

eismas **[11](#page-16-0)–[13,](#page-18-0) [20](#page-25-0)** abonemento suaktyvinimas **[12](#page-17-0)** abonementų pridėjimas **[12](#page-17-0)** alternatyvus maršrutas **[6](#page-11-0)** eismo trukdžių paieška **[11](#page-16-0)** imtuvas **[12](#page-17-0)** incidentai **[11](#page-16-0)** kameros **[18](#page-23-0)** žemėlapis **[11](#page-16-0)** eismo kameros **[18](#page-23-0)** peržiūra **[18](#page-23-0)** ekranas, ryškumas **[2](#page-7-0)** ekraniniai mygtukai **[2](#page-7-0)** ekrano nuotraukos **[20](#page-25-0)**

ekrano nustatymai **[20](#page-25-0)** eksportavimas įstatymų suvestinės **[14](#page-19-0)** kelionės ataskaitos **[14](#page-19-0)** vairuotojo žurnalai **[15](#page-20-0)** esama vieta **[9](#page-14-0)**

#### **F**

failai, perkėlimas **[22](#page-27-0)** Foursquare **[8](#page-13-0)**

#### **G**

Galutinio vartotojo licencijos sutartys **[21](#page-26-0)** Garmin Express **[21](#page-26-0)** įrenginio registravimas **[21](#page-26-0)** programinės įrangos naujinimas **[21](#page-26-0), [22](#page-27-0)** Garmin tiesioginės paslaugos **[18](#page-23-0)** garsas, artėjimo taškai **[21](#page-26-0)** garsumas, reguliavimas **[2](#page-7-0)** geologinės koordinatės **[9](#page-14-0)** GPS **[1](#page-6-0), [23](#page-28-0)** greičio radarai, prenumeratos **[11](#page-16-0)** Greita paieška **[8](#page-13-0)**

#### ID numeris **[21](#page-26-0)**

**J** jutiklinio ekrano valymas **[21](#page-26-0)**

#### **K**

**I**

kalba balsas **[21](#page-26-0)** klaviatūra **[21](#page-26-0)** kalbos atpažinimas **[13](#page-18-0)** kameros ant prietaisų skydo montuojama kamera **[1](#page-6-0)–[3](#page-8-0), [20](#page-25-0)** greičio **[11](#page-16-0)** kelio pėdsakas, peržiūra **[11](#page-16-0)** kelio sąlygos, orai **[19](#page-24-0)** kelionės informacija **[10](#page-15-0)** nustatymas iš naujo **[11](#page-16-0)** peržiūra **[10](#page-15-0)** kelionės istorija **[21](#page-26-0)** kelionės planuoklis **[5](#page-10-0), [6](#page-11-0)** formavimo taškai **[6](#page-11-0)** kelionės redagavimas **[6](#page-11-0)** kelionės tikslai. *Žr.* vietovės kitas posūkis **[4](#page-9-0)** klaviatūra išdėstymas **[21](#page-26-0)** kalba **[21](#page-26-0)** kompiuteris prijungimas **[24](#page-29-0)** prisijungimas **[22](#page-27-0)** koordinatės **[9](#page-14-0)** kroviniai **[15](#page-20-0)** darbo valandos **[15](#page-20-0)** pridėjimas **[15](#page-20-0)** Kur aš esu? **[9](#page-14-0)**

#### **L**

laidai, maitinimas **[23](#page-28-0)** laikiklio nuėmimas **[23](#page-28-0)** laikiklis, nuėmimas **[23](#page-28-0)** laiko nustatymai **[21](#page-26-0)** lankytinos vietos (LV) **[7](#page-12-0), [8](#page-13-0)** objektai **[8](#page-13-0)** sunkvežimių paslaugos **[8](#page-13-0)**

#### **M**

maitinimo laidai **[23](#page-28-0)** saugiklio keitimas **[23](#page-28-0)** transporto priemonė **[1](#page-6-0)** maitinimo mygtukas **[2](#page-7-0)** maršrutai **[4](#page-9-0)** formavimas **[5](#page-10-0)** myTrends **[6](#page-11-0)** peržiūra **[5](#page-10-0)** peržiūra žemėlapyje **[4](#page-9-0)**

pradėjimas **[4](#page-9-0), [5](#page-10-0)** siūlomi **[6](#page-11-0)** skaičiavimo režimas **[6,](#page-11-0) [20](#page-25-0)** skaičiuojama **[5](#page-10-0)** sustabdymas **[5](#page-10-0)** taško pridėjimas **[4,](#page-9-0) [6](#page-11-0)** maršruto formavimas **[5](#page-10-0)** microSD kortelė **[1,](#page-6-0) [22](#page-27-0)** miego režimas **[2](#page-7-0)** myTrends, maršrutai **[6](#page-11-0)**

### **N**

namai skambinimas **[17](#page-22-0)** telefono numeris **[17](#page-22-0)** važiavimas **[4,](#page-9-0) [9](#page-14-0)** vietos redagavimas **[4,](#page-9-0) [9](#page-14-0)** vietų nustatymas **[9](#page-14-0)** naujinimas programinė įranga **[22](#page-27-0)** žemėlapiai **[22](#page-27-0)** navigacija **[4,](#page-9-0) [8](#page-13-0)** bekelė **[7](#page-12-0)** maršrutų peržiūra **[5](#page-10-0)** nustatymai **[20](#page-25-0)** navigacija bekelėje **[7](#page-12-0)** neseniai rastos vietos **[9](#page-14-0)** nuorodos pašalinimas **[9](#page-14-0)** pridėjimas **[9](#page-14-0)** nuotraukos pašalinimas **[3](#page-8-0)** peržiūra **[3](#page-8-0)** nurodymai **[4](#page-9-0)** nustatymai **[20](#page-25-0), [21](#page-26-0)** nustatymas iš naujo įrenginys **[21](#page-26-0)** kelionės duomenys **[11](#page-16-0)** nustatymų atkūrimas **[21](#page-26-0)** nutildymas, garsas **[13](#page-18-0)** nuvažiuoto atstumo ataskaitos **[19](#page-24-0)**

#### **O**

objektai **[8](#page-13-0)** orai **[19](#page-24-0)** kelio sąlygos **[19](#page-24-0)** radaras **[19](#page-24-0)**

#### **P**

pagalba. **[17](#page-22-0)** *Taip pat žr.* produkto palaikymas paieškos juosta **[7](#page-12-0)** paieškos ploto keitimas **[7](#page-12-0)** palydovo signalai gavimas **[1](#page-6-0)** peržiūra **[23](#page-28-0)** paslaugų paieška, priekyje **[10](#page-15-0)** pašalinimas kelionės **[6](#page-11-0)** susietas Bluetooth įrenginys **[17](#page-22-0)** techninės priežiūros įrašai **[16](#page-21-0)** techninės priežiūros kategorijos **[16](#page-21-0)** piktogramos, būsenos juosta **[1](#page-6-0)** platuma ir ilguma **[9](#page-14-0)** posūkių sąrašas **[4](#page-9-0)** pradinė sąranka **[13](#page-18-0)** pranešimai **[14](#page-19-0)** prenumeratos, "Garmin" tiesioginės paslaugos **[18](#page-23-0)** priedai **[23](#page-28-0)** priekyje paslaugų paieška **[10](#page-15-0)** pritaikoma **[10](#page-15-0)** produkto palaikymas **[17](#page-22-0)** produkto registracija **[21](#page-26-0)** profiliai aktyvinimas **[3](#page-8-0)** sunkvežimis **[3](#page-8-0)** programinė įranga naujinimas **[21,](#page-26-0) [22](#page-27-0)** versija **[21](#page-26-0)**

#### **R**

raginimas balsu **[16](#page-21-0)** redagavimas, išsaugotos kelionės **[6](#page-11-0)** rinkimas **[16](#page-21-0)** rinkliavos, vengimas **[6](#page-11-0)** ryškumas **[2](#page-7-0)**

#### **S**

sankryžos, ieškojimas **[9](#page-14-0)** saugiklis, keitimas **[23](#page-28-0)** skambinimas naudojantis laisvų rankų įranga **[16](#page-21-0)** skambinti, susiejimas **[16](#page-21-0), [17,](#page-22-0) [24](#page-29-0)** skambučiai **[16,](#page-21-0) [17](#page-22-0)** atsakymas **[17](#page-22-0)** istorija **[17](#page-22-0)** išjungimas **[18](#page-23-0)** kontaktai **[16](#page-21-0)** namai **[17](#page-22-0)** rinkimas **[16](#page-21-0)** vykdymas **[16](#page-21-0)** specifikacijos **[21](#page-26-0)** sumodeliuotos vietos **[20](#page-25-0)** sunkvežimis kroviniai **[15](#page-20-0)** lankytinos vietos **[8](#page-13-0)** priekaba **[3](#page-8-0)** profiliai **[3](#page-8-0)** vairuotojai **[15](#page-20-0)** žemėlapis **[11](#page-16-0)** susiejimas **[13](#page-18-0), [14,](#page-19-0) [16](#page-21-0)** atjungimas **[17](#page-22-0)** ausinės **[16](#page-21-0), [17](#page-22-0)** skambinti **[16,](#page-21-0) [24](#page-29-0)** susieto įrenginio pašalinimas **[17](#page-22-0)**

#### **T**

taisyklės, darbo valandos **[14](#page-19-0)** Tarptautinis degalų mokesčių susitarimas (IFTA) **[14](#page-19-0)** degalų duomenys **[14](#page-19-0)** eksportuotos suvestinės ir ataskaitos **[14](#page-19-0)** įstatymų suvestinė **[14](#page-19-0)** kelionės ataskaitos **[14](#page-19-0)** techninės pagalbos duomenų katalogas **[8](#page-13-0)** techninės priežiūros istorija įrašai **[15](#page-20-0), [16](#page-21-0)** kategorijos **[16](#page-21-0)** pašalinimas **[16](#page-21-0)** redagavimas **[16](#page-21-0)** telefono skambučiai **[16](#page-21-0)** atsakymas **[17](#page-22-0)** nutildymas **[17](#page-22-0)** rinkimas **[17](#page-22-0)** rinkimas balsu **[17](#page-22-0)** telefonų knyga **[16](#page-21-0)** transporto priemonės maitinimo laidas **[1](#page-6-0)** transporto priemonės profilis **[18](#page-23-0)** sunkvežimis **[3](#page-8-0)** trikčių šalinimas **[23](#page-28-0), [24](#page-29-0)** triktys **[14](#page-19-0)**

#### **U**

USB, atjungimas **[22](#page-27-0)**

#### **V**

vagystė, apsisaugojimas **[21](#page-26-0)** vairuotojai pridėjimas **[15](#page-20-0)** sunkvežimis **[15](#page-20-0)** vairuotojo žurnalas **[15](#page-20-0)** vaizdo įrašas įrašymo funkcija **[2,](#page-7-0) [3](#page-8-0)** leidimas **[3](#page-8-0)** pašalinimas **[3](#page-8-0)** vakuuminis siurbtukas **[23](#page-28-0)** valdymas balsu **[13](#page-18-0)** patarimai **[13](#page-18-0)** važiavimas namo **[4](#page-9-0), [9](#page-14-0)** važiavimo nurodymai **[4](#page-9-0)**

vengimai **[7](#page-12-0)** išjungimas **[7](#page-12-0)** kelias **[7](#page-12-0)** kelių savybės **[6](#page-11-0)** pašalinimas **[7](#page-12-0)** rinkliavos **[6](#page-11-0)** vietovė **[7](#page-12-0)** vietos esamos **[9](#page-14-0)** ieškoma **[7](#page-12-0)** vietovės **[8,](#page-13-0) [19](#page-24-0)** esamos **[9](#page-14-0)** ieškoma **[8](#page-13-0)** įrašymas **[9](#page-14-0)** namų nustatymas **[9](#page-14-0)** neseniai rasta **[9](#page-14-0)** objektai **[8](#page-13-0)** skambinimas **[16](#page-21-0)** sumodeliuotas **[20](#page-25-0)** vietų ieškojimas, kategorijos **[8](#page-13-0)** vietų paieška. **[7](#page-12-0)** *Taip pat žr.* vietovės adresai **[8](#page-13-0)** koordinatės **[9](#page-14-0)** miestai **[9](#page-14-0)** sankryžos **[9](#page-14-0)**

# support.garmin.com

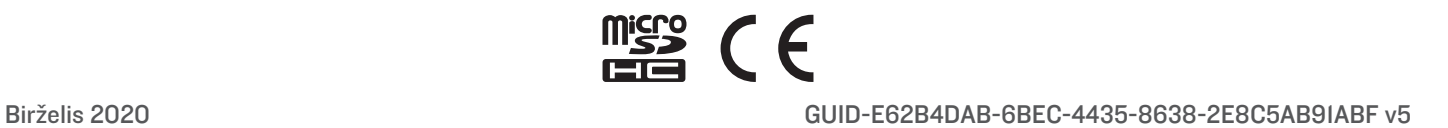